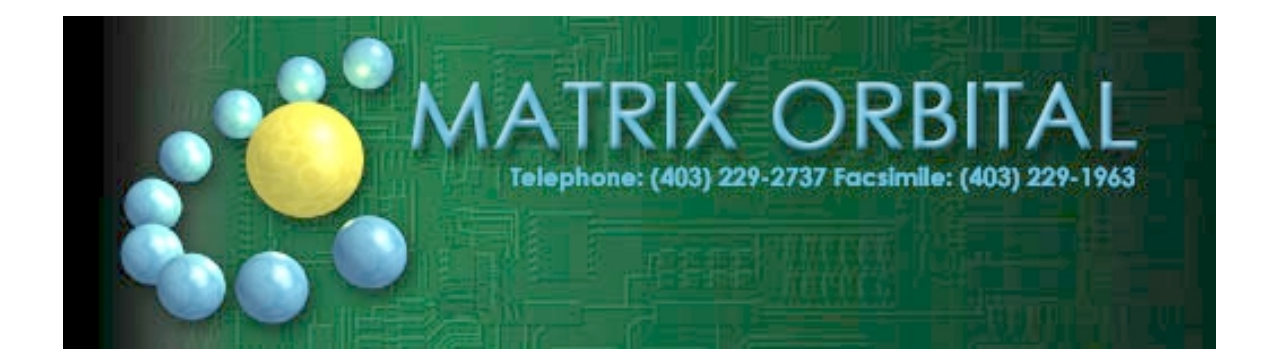

# **GLK24064-25**

*User Manual*

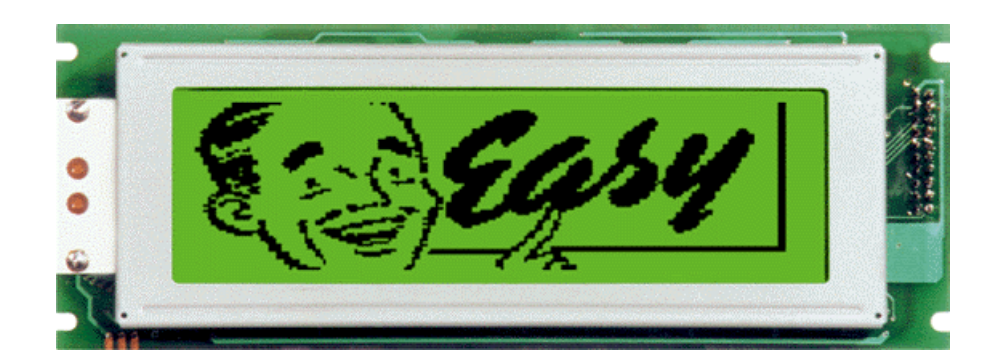

# **Table of Contents**

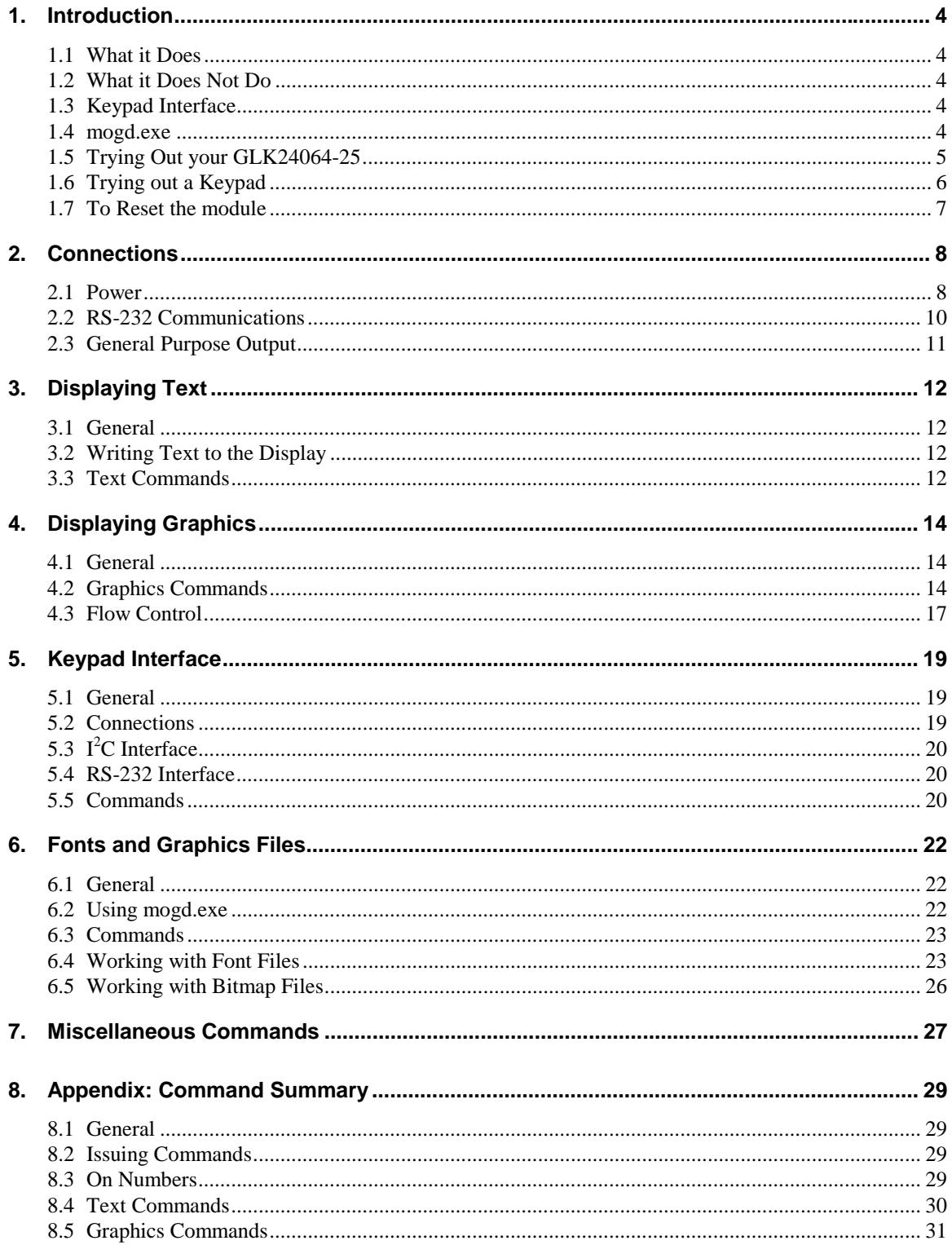

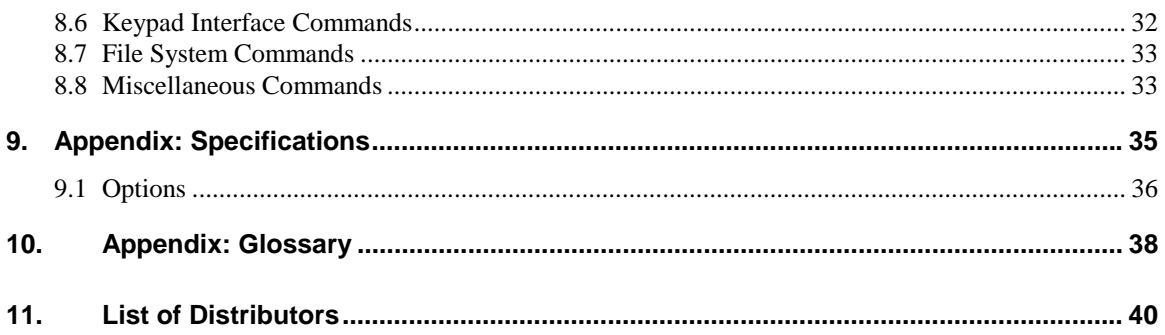

# <span id="page-3-0"></span>1. Introduction

Your GLK24064-25 has the following features:

- $\approx 240 \times 64$  pixel graphics display
- ! text display using built-in or user-supplied fonts
- ! adjustable contrast
- **·** backlighting
- **Example 1** keypad interface
- **RS-232** or  $I^2C$  communications

# 1.1 What it Does

The GLK24064-25 is designed as the display unit for an associated controller. The controller may be anything from a single board, special purpose microcontroller to a PC, depending on the application. This controller is responsible for what you see on the screen of the GLK24064-25.

The GLK24064-25 provides a simple command structure to allow both text and graphics to be transferred to the screen. Text fonts (and graphics, if desired) are stored in the GLK24064-25's flash ROM and may be regarded as "permanent" in that they survive power-off periods and don't change until explicitly reprogrammed.

The screen is backlit for low-light situations. Backlighting may be turned on or off under program control. Contrast is adjustable to compensate for differing lighting conditions and viewing angles.

# 1.2 What it Does Not Do

Since the GLK24064-25 is intended to be used with a controller, it does not have any built-in text editing functions. If you input a stream of ASCII characters they will be displayed, but the CR, LF, backspace, etc. will be ignored. If your application needs these functions, they must be provided by the software in your controller, which can issue the appropriate positioning commands to the GLK24064-25.

# 1.3 Keypad Interface

The keypad interface takes row/column input and converts it to ASCII characters, which are delivered out the RS-232 or I<sup>2</sup>C port to the associated controller. Note that the keypad is **not** used to directly control any aspect of the operation of the GLK24064-25, which acts simply as a matrix to serial converter. If you want to use the keypad to control the GLK24064-25 display you must program your controller accordingly.

# 1.4 mogd.exe

Matrix-Orbital has developed an interface program which exercises all the features of the GLK24064-25. It is also used to manage font and graphics downloads. The program, called "mogd.exe", is provided on CD and our website.

To install mogd.exe follow these steps:

- 1. Insert the Matrix Orbital CD-ROM into your CD drive.
- 2. Locate the file "mogd.zip" (should be in the Download directory).
- 3. Unzip mogd.zip to a temporary directory, using a program such as Winzip, Pkzip, etc.
- 4. Double click on "setup.exe".
- 5. Follow the instructions on the screen to complete the installation.

After installation is complete there will be a Matrix Orbital entry under Programs in your Start Menu. Click on this entry to run mogd.exe.

<span id="page-4-0"></span>The first time you run mogd.exe you'll need to enter some information:

- The port number to be used (usually COM1 or COM2)
- The baud rate for the connection (use 19,200 for initial startup of the GLK24064-25)
- The type of display unit (set to  $240 \times 64$  for the GLK24064-25)

Once this information is entered the program can be used to control all functions of the GLK24064-25.

# 1.5 Trying Out your GLK24064-25

Before setting up your application you may want to try out the GLK24064-25. This is easily done with a PC. You'll need:

- a 5 V power supply (8 to 30 VDC for Efficient Switching Supply (VPT) models).
- ! a power connector. The type used for 3.5 inch floppy drives works fine.
- a PC with a spare RS-232 port (COM1 or COM2)
- ! The mogd.exe program, installed as in the previous section.
- ! a 9 or 25 conductor RS-232 serial cable. If you use a 25 conductor cable you'll also need a 25 to 9 pin adapter.

The back view of the GLK24064-25 is shown below for reference.

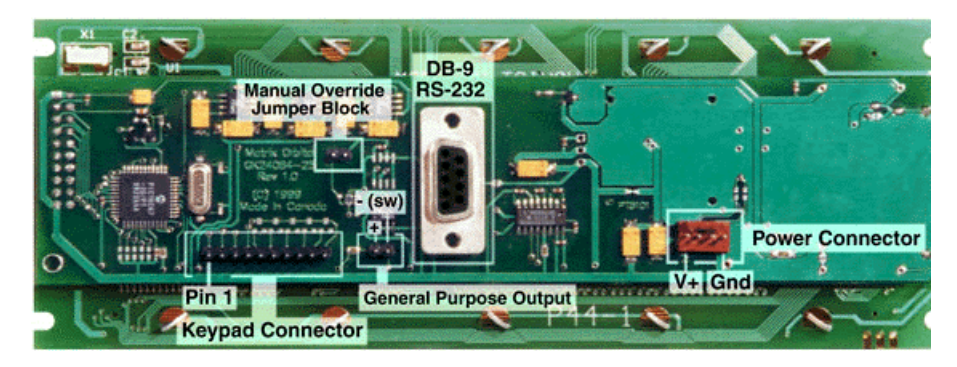

*Figure 1-1 Rear View of GLK24064-25*

#### <span id="page-5-0"></span>1.5.1 Here's what to do:

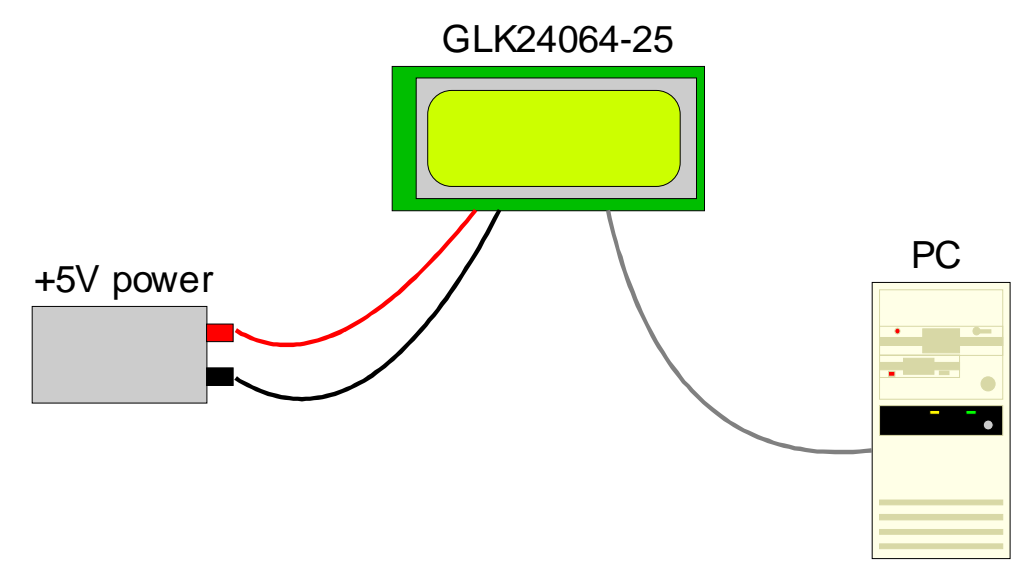

*Figure 1-2 Connections for Testing*

- 1. Refer to the diagram above for the following steps.
- 2. Wire the connector to the power supply. On most connectors the RED lead will go to  $+5V$  and the BLACK lead to GND. **Important: Do not connect the GLK24064-25 to a "spare" floppy drive power lead in the PC. The wiring is not correct and the GLK24064-25 will be damaged.**

**Note: The manufacturer's warranty is void if the unit is subjected to over-voltage or reversed polarity.**

- 3. Connect the GLK24064-25 to the PC using the serial cable and adapter if required.
- 4. Connect the power connector, making sure that the +5V goes to V+ as shown in the diagram. Turn on the power: the LCD backlight should come on.
- 5. Use the mogd.exe program to exercise some of the features of the GLK24064-25 to make sure everything works properly.
- 6. To experiment with typing text, run a PC terminal program, such as Hyperterm. Make sure it's configured to use the correct port. Set the baud rate to 19,200.

If you type characters on the keyboard, they should now appear on the GLK24064-25 screen. Note that CR, backspace, etc., won't have any effect. Text will wrap around to the next line when you reach the end of a line.

If you've reached this point and operation is normal, you can be confident that your GLK24064-25 works properly.

# 1.6 Trying out a Keypad

Since a number of different keypad types can be connected to the GLK24064-25, the results you get may be a little unpredictable. At this point all we need to do is make sure that your keypad and interface work, and possibly generate an ASCII map for your programming needs.

<span id="page-6-0"></span>The keypad interface on the GLK24064-25 converts a row/column connection to an ASCII character. By default, a keypress is transmitted as serial data immediately. Keypad buffering can be selected using the appropriate commands.

#### 1.6.1 Here's what to do:

- 1. Your PC should be running a terminal program, such as Hyperterm (as in the previous section).
- 2. With the GLK24064-25 connected to the PC, plug in your keypad. If your connector has fewer pins than the one on the GLK24064-25, center it as well as possible.

**Note 1:** The keypad connector must be wired with columns on one side and rows on the other side of the center of the connector. If your keypad isn't wired this way you will need to make an adapter or rewire the connector to meet this requirement.

**Note 2:** The connector is reversible. Reversing the connector will not damage the keypad or the GLK24064-25, but it will change the ASCII character map.

3. Press a key on the keypad. An upper case ASCII character (A-Y) should appear on the PC screen. Different keys should generate different characters.

If you want to experiment, reverse the connector and see if it generates a more logical set of characters. Ultimately, the program in your controller will have to "map" these characters to the ones marked on the keypad, which will likely be different.

# 1.7 To Reset the module

Manual override should only be required in one instance. If for some reason the module is set at a baud rate which cannot be produced by the host system and all communication to the display is lost, then the user should follow this simple procedure:

- 1. Turn off the display
- 2. Put a jumper on pins 5 and 6 of the keypad connector.
- 3. Power up the display. The baud rate is now set to 19,200.
- 4. Remove the jumper and change the RS-232 port settings to the desired baud rate.
- 5. Turn off the display.
- 6. Power up the display.

Refer to the "Set RS-232 Port Speed" command (section [7.1.10\)](#page-27-0) for acceptable baud rates.

# <span id="page-7-0"></span>2. Connections

# 2.1 Power

# **Warning:**

- ! Do not apply any power with reversed polarization.
- ! Do not apply any voltage other than the specified voltage.
- ! Do not use any cables other than the cables supplied by Matrix Orbital, unless you are aware of the modifications required.
- ! Do not under any circumstances use an unmodified floppy drive power cable.

Refer to the diagram below for this chapter.

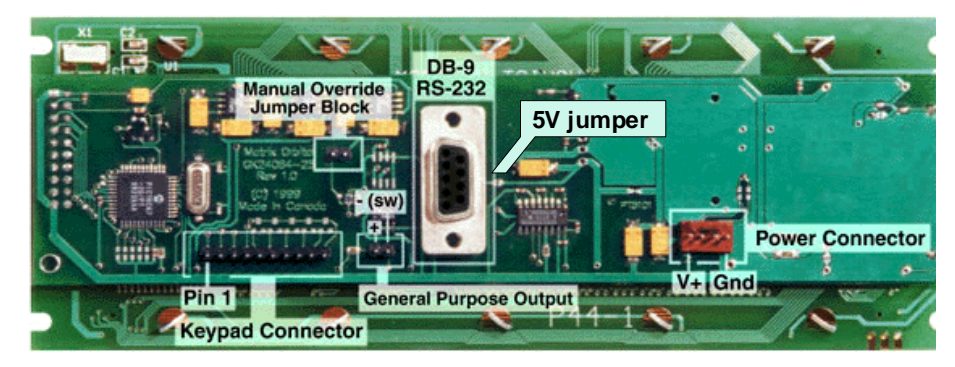

*Figure 2-1 Electrical Connections*

### 2.1.1 Regular Voltage

Power is applied to the white or brown four pin SIP connector as follows:

Pin 1: +5V DC  $\pm$  0.25V Pin  $2$ : = SCL (I<sup>2</sup>C clock) Pin  $3$ : = SDA (I<sup>2</sup>C data) Pin 4: Gnd

If the sole data source is via RS - 232, the data input is via the DB9 connector. In this case pins 2 and 3 are not used.

#### 2.1.1.1 Five volt Power Cable

If a GLK24064-25 module is used in a PC it is tempting to plug a spare power connector into the unit. **Don't do this!** Wiring for the PC power connector and that required for the module are different as shown in [Figure 2-2](#page-8-0) below.

<span id="page-8-0"></span>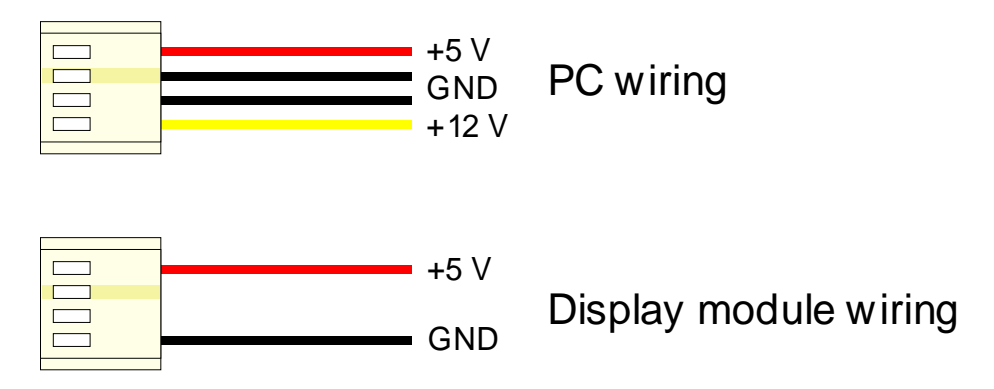

*Figure 2-2 Wiring for 5 volt modules*

If you don't want to modify cable wiring yourself, Matrix Orbital can supply an adapter cable designed to use with the display module when it's installed in a PC. The cable is wired as shown in Figure 2-3 below.

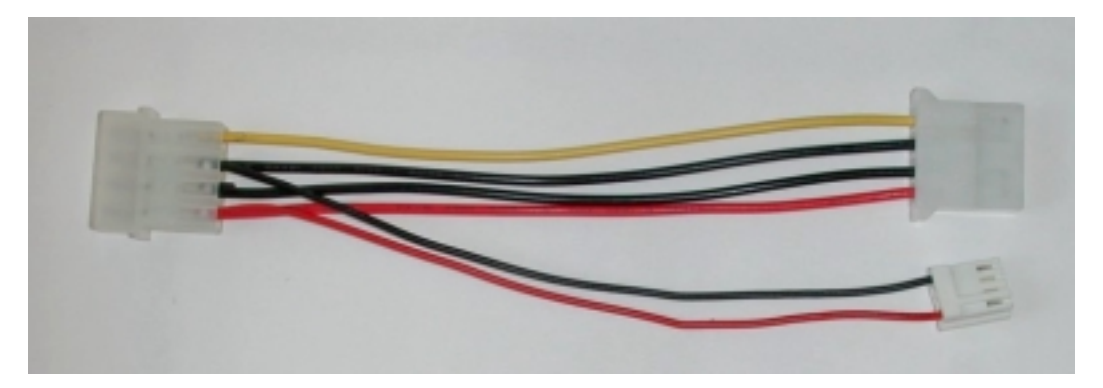

*Figure 2-3 Five volt Power Cable*

Simply insert the splitter cable in series with a "large" power connector (e.g. one going to a hard drive) and plug the small connector into the display module. The connector is 'keyed' and will only fit one way.

Note: The connector provided does not allow access to the middle two pins, which are used for  $I^2C$ communications. If you need this functionality, we suggest you wire a suitable connector.

### 2.1.2 Wide Voltage with Efficient Switching Power Supply (VPT)

Power is applied to the white or brown four pin SIP connector as follows:

Pin 1: +8 - 30V DC Pin  $2$ : = SCL (I<sup>2</sup>C clock) Pin  $3$ : = SDA (I<sup>2</sup>C data) Pin 4: Gnd

If the sole data source is via RS - 232, the data input is via the DB9 connector. In this case pins 2 and 3 are not used.

#### 2.1.2.1 Twelve volt Power Cable

Note: Do not use this cable unless your display module has the "wide voltage range" option (option V). Use of the 12 volt power cable with 5 volt modules will damage the module.

The 12 volt power cable is designed for use with wide voltage range display modules mounted in a PC. Wiring required for the 12 volt power connector is shown in [Figure 2-4](#page-9-0) below.

<span id="page-9-0"></span>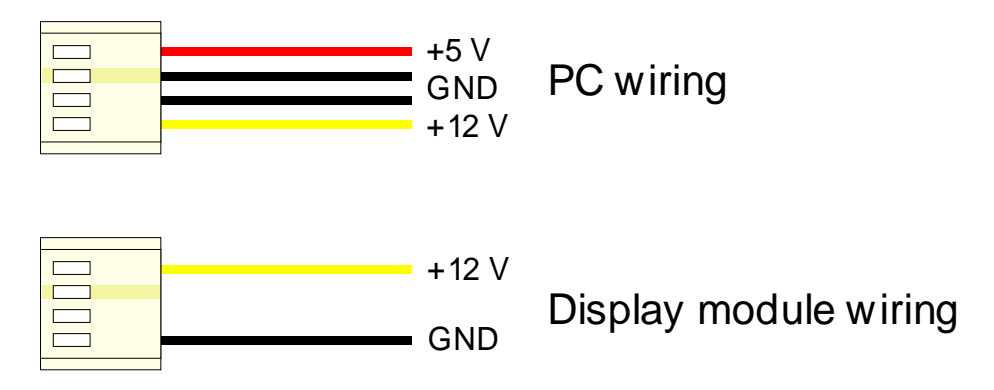

*Figure 2-4 Wiring for 12 volt modules*

If you don't want to modify cable wiring yourself, Matrix Orbital can supply an adapter cable designed to use with the display module when it's installed in a PC. The cable is wired as shown in Figure 2-5 below.

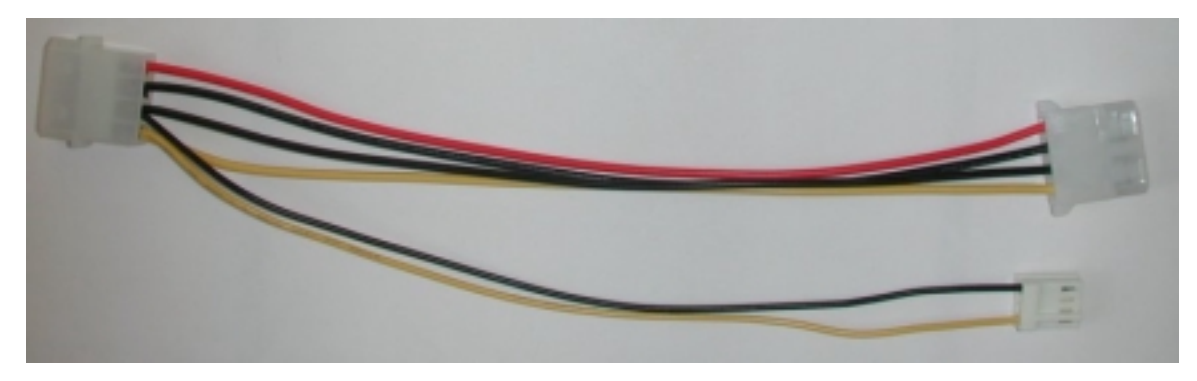

*Figure 2-5 Twelve volt power cable*

Note: The connector provided does not allow access to the middle two pins, which are used for  $I^2C$ communications. If you need this functionality, we suggest you wire a suitable connector.

# 2.2 RS-232 Communications

### 2.2.1 DB9 Connector Pin Out

RS - 232 port: This connector is wired so that a standard "straight through" 9 pin D-sub cable may be used to connect the modules on a standard serial port such as comm ports on PCs. Note that this device complies with the EIA232 standard in that it uses signal levels from  $+/- 3V$  to  $+/- 12V$ . It will not operate correctly at TTL  $(0 to +5V)$  levels.

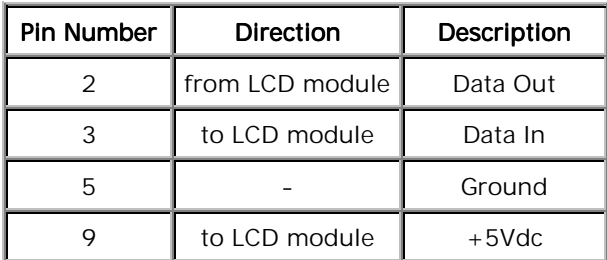

#### <span id="page-10-0"></span>2.2.2 Power via RS-232 Connector

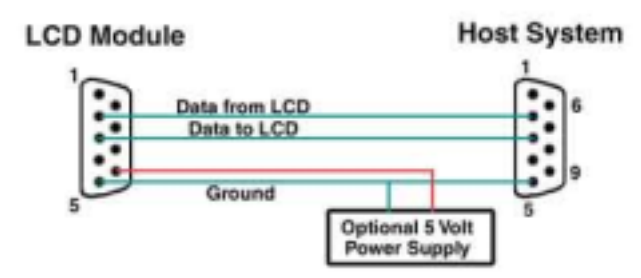

Power may be provided to the module by pin 9 of the DB9 connector instead of through the 4-pin SIP. If power is to be applied using the DB9, it must be a regulated 5Vdc supply\*. Since pin 9 is used for the power source, there must be no connection for RI to the PC. **The user must solder the 5 volt jumper point beside the DB9 connector** (see [Figure 2-1](#page-7-0) for location).

**Warning: Use this method of power up at your own risk. Application of a voltage to pin 9 greater than 5.5volts will cause immediate destruction of unit and void the warranty.**

\* Note: This applies to wide voltage units (VPT extensions) as well as to standard 5 volt units.

# 2.3 General Purpose Output

The General Purpose Output is provided to control relays or other devices via the GLK24064-25. This allows an external device to be turned on or off using your controller and software commands.

The GPO is meant to be used as a pair. The positive side of the GPO is connected to a power source of +5Vdc supplied by the module. This connection is via a 240 ohm resistor which limits the maximum current to 20 mA. The negative side of the GPO is connected to ground.

If the device which is being driven by a GPO requires a relatively high current (such as a relay) and has an internal resistance of its own greater than 250 ohms, then the 240 ohm resistor may be removed and replaced with a jumper. You will find this resistor directly to the left of the positive pin of the general purpose output.

*Note: This operation requires soldering. With the resistor removed the GPO does not have any over current or over/under voltage protection so care must be taken when using the GPO. For instance if the external device is a relay it must be fully clamped (using a diode and capacitor) to absorb any generated back electro-motive force (EMF).*

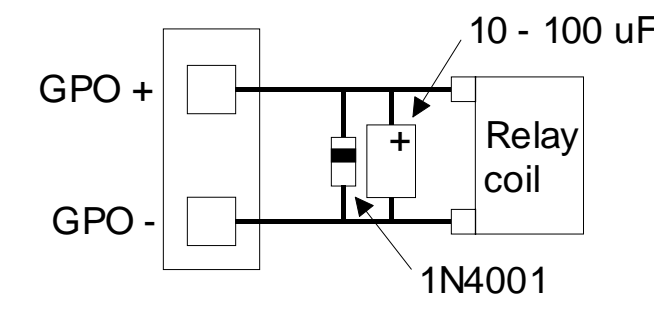

*Figure 2-6 Clamping a Relay*

# <span id="page-11-0"></span>3. Displaying Text

This chapter describes the various text-display commands in detail. A quick reference summary of all text commands is found in section [8.4.](#page-29-0)

# 3.1 General

Text is displayed on the GLK24064-25 using fonts saved in its internal flash memory. The GLK24064-25 is supplied with a 5 x 7 font installed. If this suits your needs you don't need to install any other fonts. If you prefer to install your own fonts, instructions are given in section [6.2.](#page-21-0)

# 3.2 Writing Text to the Display

When the display receives a character, it displays that character at the position currently defined. The next character sent to the module then advances to the following position on the display. Characters are drawn using the currently selected font, and only characters defined in the current font are actually processed. Characters that are not defined by the current font are ignored, and the positioning is not advanced for the next character.

The position where text is to be displayed is a single pixel location stored in the GLK's volatile memory and maintained internally by the GLK's firmware. This position is manipulated by the commands shown in the following section.

# 3.3 Text Commands

In this section commands are identified by their names and decimal values. Hex and ASCII equivalents are given in the summary ([Table 8-1\)](#page-29-0). **Before issuing commands to the GLK24064-25 please read sections [8.2 a](#page-28-0)nd [8.3.](#page-28-0)**

### 3.3.1 Auto scroll on (254 81)

When auto scrolling is on, it causes the GLK to shift the entire display's contents up to make room for a new line of text when the text reaches the scroll position defined by the "Set Font Metrics" command in the GLK memory (normally the bottom right character position - default value for the GLK24064-25 is 64).

### 3.3.2 Auto scroll off (254 82)

When auto scrolling is disabled, text will wrap to the top left corner of the display area. Existing graphics or text in the display area are not erased before text is placed; when using proportional fonts without auto scrolling, care should be taken to clear areas where text is being written, particularly when wrapping occurs. This may be done using the Draw Solid Rectangle command (see section [4.2.6\)](#page-14-0) with the colour set to white.

# 3.3.3 Set text insertion point (254 71 [col] [row])

This command sets the insertion point to the [column] and [row] specified. The insertion point is positioned using the base size of the current font (this command does not position the insertion point at a specific pixel). The pixel column used is determined by multiplying the width of the widest character in the font by [column]. The pixel row used is determined by multiplying the row number by [font height + interline spacing] (see Set font metrics, below). If precise pixel-based text positioning is required, see "Set text insertion point – pixel values", below.

### <span id="page-12-0"></span>3.3.4 Set current text insertion point to top Left (254 72)

This command moves the text insertion point to the top left of the display area, based on the metrics of the current font. Refer to the "Set Font Metrics" command below for more details.

### 3.3.5 Set text insertion point using pixel values (254 121 [x][y])

This command sets the next position for text placement to an individual pixel location. The coordinate ([x position],[y position]) defines a pixel on the screen where the top left corner of the screen is defined as (0,0). This pixel location will be used as the top left corner of the next character of text which is sent to the module without any regard to "font metrics" like character spacing or line spacing.

# 3.3.6 Set current font (254 49 [font ID])

This command instructs the GLK24064-25 to use the font specified by [font identifier] as the default font. The value specified should refer to a font already present in the GLK24064-25's memory.

**Note:** the font ID is established when the font is saved to the GLK24064-25, normally using the mogd.exe program. The installed 5x7 font ID is 0x01, unless changed by user.

## 3.3.7 Set font metrics (254 50 [metrics])

Where  $[metrics] = [left margin][top margin][x space][y space][scroll row]$ 

This command defines the metrics of a font already present in the GLK24064-25's memory.

- ! [left margin] specifies the first pixel column to use for the first character in a row. In some instances, a font may not evenly fit on the screen, and dividing the extra space between the margins will improve the overall appearance of the font.
- ! [top margin] specifies the top pixel row to begin drawing the first row of text on the display area.
- ! [x space] specifies the number of pixels to place between characters (i.e. character spacing).
- ! [y space] specifies the number of pixels to place between rows of text (i.e. line spacing).
- [scroll row] specifies the pixel row where scrolling should start (or, if auto scrolling is off, where wrapping should occur). Typically, this value should be set to the first pixel row immediately below the last row of text that will fit the display.

# <span id="page-13-0"></span>4. Displaying Graphics

This chapter describes the various graphics-display commands in detail. A quick reference summary of all graphics commands is found in section [8.5.](#page-30-0)

# 4.1 General

Since the GLK24064-25 is a bit mapped device, it may be used to display graphics. Graphic images may be created by means of a pixel-oriented graphics program, saved as bitmaps, and loaded into the GLK24064- 25 using the mogd.exe program. Images may be saved in the GLK24064-25's memory, and displayed upon command, or they may be downloaded "on the fly" (inline) during GLK24064-25 operation.

Note that "saved" and "on the fly" graphics images are processed differently. These differences must be taken into account when processing graphics.

*Saved bitmaps* use each byte (8 bits) to represent a vertical column of 8 pixels. The next byte represents the next column to the right If the graphic is "taller" than 8 pixels, the LSB of the next data byte will be the next pixel. Orientation is top to bottom – LSB to MSB. Pixels/bits are "packed" – that is, if the height of the graphic is not an even multiple of 8, the leftover bits go on the next X column to the right), etc. (see the figure below).

*Inline bitmaps* are processed horizontally, and each byte represents a horizontal row of 8 bits, with the next byte representing the next 8 bits to the right Orientation is left to right – MSB to LSB, which is the opposite to the serial transmission sequence (bytes are sent LSB first).

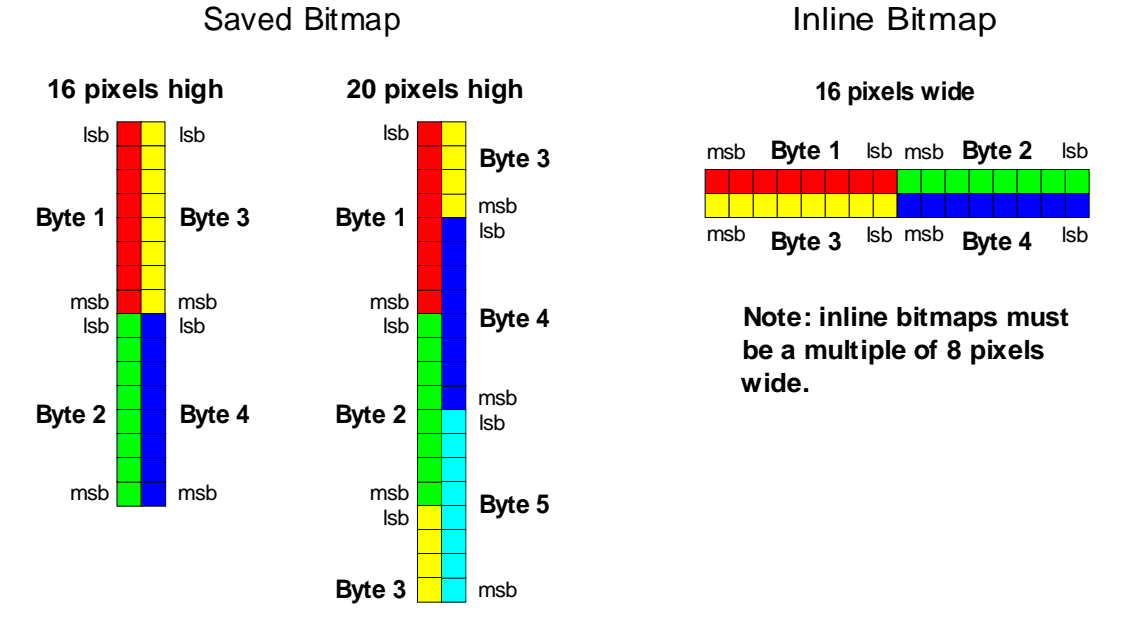

*Figure 4-1 Graphic bitmaps*

Each pixel in a bitmap is described by a single bit, and may only have the values ON or OFF, i.e. shades of gray are not supported.

# 4.2 Graphics Commands

In this section commands are identified by their names and decimal values. Hex and ASCII equivalents are given in the summary ([Table 8-2\)](#page-30-0). **Before issuing commands to the GLK24064-25 please read sections [8.2 a](#page-28-0)nd [8.3.](#page-28-0)**

<span id="page-14-0"></span>The coordinate origin  $(0,0)$  is at the top left corner of the display. X values go from 0 to 239 (increasing towards the right) and Y values go from 0 to 63 (increasing towards the bottom).

### 4.2.1 Set drawing color (254 99 [color])

This command sets the drawing color for subsequent graphic commands that do not have the drawing color passed as a parameter. The parameter [color] is the value of the color where white 0 Hex, and black is 255 Hex. *Note: All non-zero values will display as black.*

# 4.2.2 Draw line (254 108  $[x_1][y_1][x_2][y_2]$ )

This command will draw a line from  $(x_1,y_1)$  to  $(x_2,y_2)$  using the current drawing color. Lines may be drawn from any part of the display to any other part, but may be important to note that the line may interpolate differently right to left, or left to right. This means that a line drawn in white from right to left may not fully erase the same line drawn in black from left to right.

### 4.2.3 Continue line (254 101 [x][y])

This command will draw line with the current drawing color from the last line end  $(x_2,y_2)$  to  $(x,y)$ . This command uses the global drawing color so the Set Drawing Color command should be used before the first line segment if required.

## 4.2.4 Put pixel (254 112 [x][y])

This command will draw a pixel at  $(x,y)$  using the current drawing color. The unit processes these requests fast enough to keep up with a steady stream at 115 kbaud, so flow control is not required.

### 4.2.5 Draw outline rectangle (254 114 [color][ $x_1$ ][ $y_1$ ][ $x_2$ ][ $y_2$ ])

This command draws a rectangular box in the specified color  $(0 = \text{white}, \text{non-zero} = \text{black})$ . The top left corner is specified by  $(x_1,y_1)$  and the bottom right corner by  $(x_2,y_2)$ .

### 4.2.6 Draw solid rectangle (254 120 [color][x1][y1][x2][y2])

This command draws a solid rectangle in the specified color  $(0 = \text{white}, \text{non-zero} = \text{black})$ . The top left corner is specified by  $(x_1,y_1)$  and the bottom right corner by  $(x_2,y_2)$ . Since this command involves considerable processing overhead, we **strongly recommend** the use of flow control, particularly if the command is to be repeated frequently (see section [4.3\)](#page-16-0).

This procedure is common for monitoring applications where there is a "field" on the display that is constantly being updated from, say, a temperature sensor.

# 4.2.7 Initialize bar graph (254 103 [ref][type][x<sub>1</sub>][y<sub>1</sub>][x<sub>2</sub>][y<sub>2</sub>])

This command initializes a bar graph referred to by number [reference number] of type [type] with size from  $(x_1,y_1)$  (top left) to  $(x_2,y_2)$  (bottom right). A maximum of 16 bar graphs with reference numbers from 0 to 15 can be initialized as:

[type = 0] Vertical, bottom referenced  $[type = 1]$  Horizontal left referenced [type = 2] Vertical top referenced  $[type = 3]$  Horizontal right referenced

<span id="page-15-0"></span>The bar graphs may be located anywhere on the display, but if they overlap, they will not display properly. Note: it is important that  $[x_1]$  is less than  $[x_2]$ , and  $[y_1]$  is less than  $[y_2]$ .

This command doesn't actually draw the graph, it must be "filled in" using the Write to bar graph command, described below. The unit saves time by only drawing that part of the bar graph which has changed from the last write, so the representation on the screen may not survive a screen clear or other corrupting action. A write of value zero, followed by new values will restore the proper look of the bar graph.

## 4.2.8 Write to bar graph (254 105 [reference number][value])

Once the bar graph has been initialized it can be "filled in" using this command. This command sets the bar graph [reference number] to value [value]. [value] is given in pixels and should not exceed the available height/width of the graph. (If it does, the graph will simply be written to its maximum size.)

## 4.2.9 Display saved bitmap (254 98 [reference number][x][y])

This command causes a previously stored bitmap referenced by [reference number] to be displayed to the screen at pixel location (x, y) where this location defines the top left corner of the bitmap. *Note: The reference number is established when the bitmap is saved, normally using mogd.exe.* Bitmaps and fonts may use the same reference numbers, i.e. you can have both a bitmap 1 and a font 1.

# 4.2.10 Direct screen write bitmap (254 100  $[x_1][y_1][x_2][y_2][data]{\delta}$

This command is used to draw a bitmap to the screen directly without first storing it in the file space. This is a far quicker method of drawing a bitmap to the screen than using individual pixels. There are some irregularities and limitations to this command.

Unlike the format of bitmap download, this command expects data to be sent horizontally instead of vertically. The first byte of data is located in the top left of the area defined by  $(x_1, y_1)$  and the MSB of that byte is the leftmost pixel. The second byte is the next 8 pixels to the right of the first byte. While each individual byte is oriented as you would expect with LSB toward the right and the bytes moving from left to right across the screen, it is not a "bit-stream" as might be expected. After the first pixel row of data is sent, data continues on the next pixel row.

The definitions of  $[x_1]$  and  $[x_2]$  must lie on "byte boundaries". That is,  $[x1]$  and  $[x2]$  must be defined as  $0x00, 0x08, 0x10,$  etc. It is not possible to write a  $10 \times 10$  bitmap to the screen at pixel location (13,13). It is possible to write a  $16 \times 10$  bitmap to the screen at pixel location  $(24.13)$  however.

You may wish to use flow control (see section [4.3\)](#page-16-0) during direct screen bitmap writes to avoid possible buffer overflow.

# 4.2.11 Initialize strip chart (254 106 [ref][x<sub>1</sub>][y<sub>1</sub>][y<sub>2</sub>]])

A "strip chart" is an area of the screen reserved for horizontal scrolling. This is normally used as follows:

- 1. Initialize the strip chart, which reserves the appropriate area of the screen.
- 2. Draw a line segment at the right or left side of the strip chart.
- 3. Shift the strip chart to the right or left.
- 4. Draw the next line segment.

Used this way the strip chart can produce a graph which scrolls smoothly horizontally in either direction. With text the strip chart can produce a "marquis" effect.

Note: If the strip chart is used with text we recommend the use of an 6 or 7 pixel wide fixed width character set, with each character placed 8 pixels from the start of the previous one (use the " Set text insertion point using pixel values" command, section [3.3.5\)](#page-12-0).

<span id="page-16-0"></span>Up to 7 strip charts ( $[ref] = 0 - 6$ ) may be defined. To initialize a strip chart the user must define an area on the display in which to place the strip chart. $(x_1,y_1)$  is the top left corner of the area to be used, where  $[x_1]$  is the placement of the column where the strip chart is to begin and  $[y_1]$  is the row. The user must then define  $[x_2]$  as the bottom right column of the area to be utilized and  $[y_2]$  as the bottom right row.

The definition of x must lie on "byte boundaries". That is, x must be defined as 0x00, 0x08, 0x10, etc. This restriction does not apply to y values.

### 4.2.12 Shift strip chart (254 107 [ref])

This command shifts the strip chart left or right. [ref] determines both which strip chart is used and which direction it will shift. The direction is selected by the most significant bit (MSB):

 $MSB = 0$  shifts left

 $MSB = 1$  shifts right

For example, if [ref] is 1:

254 107 1 (hex FE 6B 01) shifts left

254 107 129 (hex FE 6B 81) shifts right

This command shifts the contents of the area defined in the "Initialize Strip Chart" command 8 pixels at a time.

# 4.3 Flow Control

The GLK24064-25 has built-in flow control which is very useful during direct bitmap display and multiple pixel placement. Flow control is enabled or disabled by two commands (see [Table 8-5](#page-32-0) and the next two sections). If flow control is enabled, the GLK24064-25 will return an "almost full" message (0xFE) to the controller when its internal buffer fills to a defined level, and an "almost empty" message (0xFF) when the buffer contents drop to a defined level.

### 4.3.1 Enter Flow Control Mode (254 58 [full][empty])

Note: Flow control applies only to the RS-232 interface. It is not available for  $I^2C$ .

This command enables flow control. When the buffer fills so that only [full] bytes are available the GLK24064-25 will return an "almost full" message (0xFE) to the controller. When the buffer empties so that only [empty] bytes remain the GLK24064-25 will return an "almost empty" message (0xFF) to the controller.

The GLK24064-25 will return the "almost full" message for every byte sent to the GLK24064-25 until the used buffer space once more drops below the [full] level.

Whether the user is in 'Flow Control Mode' or not, the module will ignore display or command bytes which would overrun the buffer. While in 'Flow Control Mode' the unit will return 0xFE when buffer is almost full even though it may have already thrown rejected data away. The buffer size for the GLK24064-25 is 96 bytes.

When using this command in an application, selection of the value for the buffer almost full should be considered very carefully. This is a critical aspect of using this command to it's full potential. When using a host system or PC which contains a FIFO, the user should set the value of [full] equal to or greater than the size of the FIFO. The reason for this is that the FIFO may be full when the host system receives 0xFE. In the case of 16550 UART the size at its maximum is 16, therefore the value of should be set to 16 or greater. **This mode must not be used during loading of fonts and bitmaps. It is highly recommended for use with direct screen write and multiple pixel placements.**

## 4.3.2 Exit Flow Control Mode (254 59)

This command turns off flow control. Bytes may overflow the buffer without warning.

# <span id="page-18-0"></span>5. Keypad Interface

This chapter describes the keypad interface and associated commands in detail.

# 5.1 General

The GLK24064-25 keypad interface processes the keypad row/column matrix into a serial (RS-232 or  $I^2C$ ) data byte stream. Aside from this processing, the keypad has no effect on the GLK24064-25 display. If you need to send keystrokes to the display, they must be routed through your controller.

# 5.2 Connections

| Column | Column<br>N | Column<br>س | Column | Column | Row 1 | Row<br>N | Row 3 | Row<br>4 | Row 5 |
|--------|-------------|-------------|--------|--------|-------|----------|-------|----------|-------|

*Figure 5-1 Keypad Connector*

The connector is not "keyed" so your keypad will probably plug in either of two ways. The GLK24064-25 will not be damaged by reversing the connector, but your keypad will generate a different ASCII character mapping for each position. If your connector has fewer than 10 pins it should probably be centered on the GLK24064-25 connector.

The returned key codes are as follows, but note that your keypad may be laid out in a different pattern. If this is the case, the user will need to interpret the key codes differently. The diagram 1 shows the logical layout (row 1, column 1 in upper left). The connector for the keypad is a 10 pin 0.1" spacing male header. Pin 1 is indicated in [Figure 2-1.](#page-7-0) Pins 1 through 5 are columns and pins 6 through 10 are rows. The keypad is scanned whenever a key is pressed: there is no continuous key scan. This means that key presses are dealt with immediately without any appreciable latency. This also prevents electrical noise which is often caused by continuous key scans.

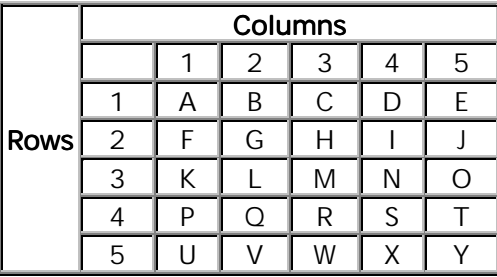

**Note:** The keypad connector must be wired with columns on one side and rows on the other side of the center of the connector. If your keypad isn't wired this way you will need to make an adapter or rewire the connector to meet this requirement.

# <span id="page-19-0"></span>5.3 I<sup>2</sup>C Interface

The keypad is read by I<sup>2</sup>C master read. In short, this means that a read of the module will always return the first unread key press. A read is initiated by writing to the module with its base address plus 1, then clocking the module's return byte after the module releases the SDA line. Much more detail on this basic I²C function can be found in the I²C specification by Philips. A good reference is also available at

<http://www.ping.be/~ping0751/i2cfaq/i2cindex.htm>

The module contains a ten key press buffer so that it can be polled for key presses at an infrequent rate (every 500 to 1000 mS is typical). All returned key presses indicate the presence or absence of additional logged key presses by the most significant bit (MSB - bit 7). If the user has pressed two keys since the last poll of the keypad interface, the first read will return the key code with bit 7 set and the second read will return the key code with bit 7 clear. The application must take into account this bit to keep up with user key presses. If there are no keypresses detected, the module will return zero (0x00).

# 5.4 RS-232 Interface

By default on any press of a key, the module will immediately send out the key code at the selected baud rate. This behavior can be modified using commands found in the next section.

# 5.5 Commands

**Before issuing commands to the GLK24064-25 please read sections [8.2 a](#page-28-0)nd [8.3.](#page-28-0)**

5.5.1 Auto repeat mode on (254 126 [mode])

[mode] = 0x00 gives Resend Key Code mode  $[mode] = 0x01$  gives Key down / Key up code mode

Two Modes of auto repeat are available and are set via the same command.

- 1. *Resend Key Code:* This mode is similar to the action of a keyboard on a PC. In this mode, when a key is held down, the key code is transmitted immediately followed by a 1/2 second delay. After this delay, key codes will be sent via the RS - 232 interface at a rate of about 5 codes per second. This mode has no effect if polling or if using the I²C interface.
- 2. *Key down / Key up codes:* This mode may be used when the typematic parameters of the Resend Key code mode are unacceptable or if the unit is being operated in polled mode. The host system detects the press of a key and simulates an auto repeat inside the host system until the key release is detected.

In this mode, when a key is held down, the key code is transmitted immediately and no other codes will be sent until the key is released. On the release of the key, the key release code transmitted will be a value equal to the key down code plus 20 hex. For example, the key code associated with key  $P'(0x50)$ is pressed, the release code is 'p' (0x70).

In RS-232 polled mode (see [5.5.4](#page-20-0) below) or via the I<sup>2</sup>C interface, the key down / key up codes are used; however, the user should be careful of timing details. If the poll rate is slower than the simulated auto – repeat it is possible that polling for a *key up* code will be delayed long enough for an unwanted key repeat to be generated (see [Figure 5-2\)](#page-20-0).

<span id="page-20-0"></span>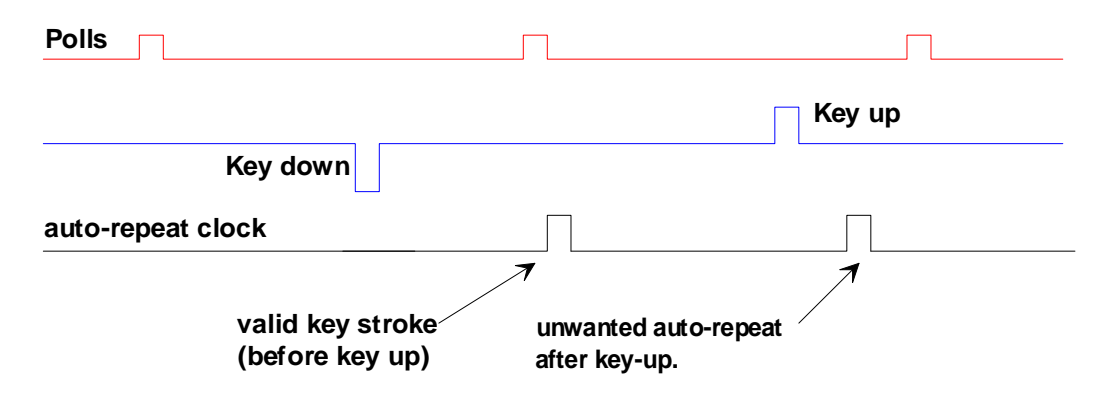

*Figure 5-2 Poll timing*

## 5.5.2 Auto repeat mode off (254 96)

This command turns off auto repeat mode.

## 5.5.3 Auto transmit keypresses on (254 65)

In this mode, all keypresses are sent immediately to the host system without the use of poll keypad command. This is the default mode on power up.

## 5.5.4 Auto transmit keypresses off (254 79)

In this mode, up to 10 keypresses are buffered until the unit is polled by the host system via the poll keypad command. Issuing this command places the unit in *polled mode.*

# 5.5.5 Clear key buffer (254 69)

This command clears any unread keypresses. In a menuing application, if the user presses a key which changes the menu context, any following key presses may be inaccurate and can be cleared out of the buffer between menu changes to prevent jumping around the menu tree. It may also be used to, in effect, reset the keypad in case the host application resets for whatever reason.

# 5.5.6 Poll keypad (254 38)

This command returns any unbuffered keypresses via the RS - 232 interface. The host system must be set up to receive the key codes. When the GLK24064-25 receives this command it will immediately return any unbuffered keypresses which may have not been read already. If there is more than one keypress buffered, then the high order bit (MSB) of this returned keycode will be set (1). If this is the only buffered keypress, then the MSB will be reset (0). If there are no buffered keypresses, then the returned code will be 0x00. Please note to make use of this command the "Auto Transmit Keypress" mode should be off.

### 5.5.7 Set debounce time (254 85 [time])

[time] is in increments of 6554 microseconds.

This command sets the time between key press and key read. All key types with the exception of latched piezo switches will "bounce" for a varying time, depending on their physical characteristics. The default debounce time for the module is about 52 mS, which is adequate for most membrane keypads. This time equates to a setting of 8 using this command as there is a debounce time resolution of 6554 microseconds.

# <span id="page-21-0"></span>6. Fonts and Graphics Files

# 6.1 General

Matrix Orbital graphic modules contain a sophisticated file system for storing and retrieving font information, bitmaps and system parameters; not unlike the way that a computer deals with files on a hard drive. However, the modules use no moving parts, therefore, data is stored far more reliably than data on a home PC.

Operationally, there is one important difference between the Matrix Orbital file system and that of a PC. While a PC will allow fragmentation of its files across the available file space, the Matrix Orbital file system takes great care to ensure that all parts of a file are stored together. This system works well to maximize storage space and operational efficiency, however, during file downloads, the modules may need to spend considerable time moving files to make room for the new file. This delay during download can be as much as a minute, but generally it will not exceed 10 seconds.

When a file is being downloaded with the same "name" or reference number as previously existing file, the old file needs to be deleted first. Since we cannot know if the new file is exactly the same size as the old file, that space vacated by the old files filled by moving previously existing files down to fill up the vacated space. This ensures that no file space is wasted.

Of course, the average module will simply have files loaded into it and it will then get to work, without ever having to perform this file reorganization task. The file space may be rewritten up to 100 000 times, but most users will simply load in their fonts and bitmaps once and that will be it.

# 6.2 Using mogd.exe

The Matrix Orbital Interface program "mogd.exe", which is provided on the disk and the website, generates and saves fonts larger than 14 pixels in height. It is also used to save graphic images (bitmaps) to the GLK24064-25.

To make use of smaller fonts it is recommended that you use a pre-generated font. You will find these fonts on the disk or the website. Unfortunately, integrating these fonts is not as straight forward as generating the fonts yourself. To make use of these fonts you must place the font files in your font directory as defined in the interface program. You can find and define this directory under "settings".

A font file consists of a single file with an extension .mgf and a directory which contains bitmaps for every character. All .mgf files are contained within the font directory and all bitmap directories are sub directories of the font directory. After download of a font file use a "Zip" program to "UnZip" the .mgf file and bitmap sub-directory into your font directory. Start or restart mogd.exe and click on the font tab. You should now see your new pre-generated font listed in the font list of mogd.

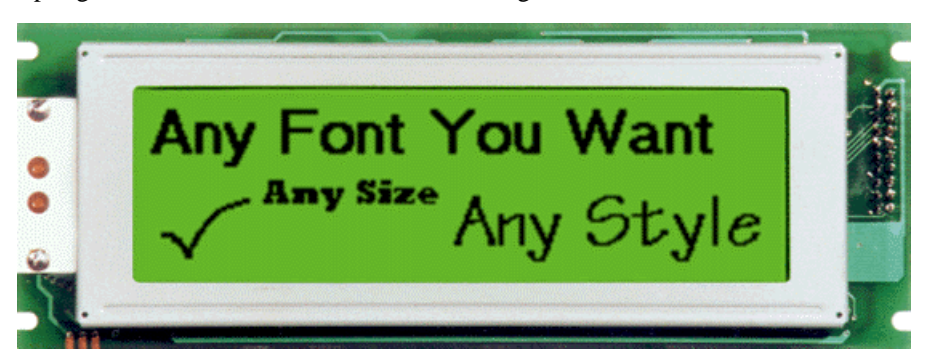

# <span id="page-22-0"></span>6.3 Commands

In addition to the commands listed below, you may use the mogd.exe program to save fonts and bitmaps to the GLK24064-25's flash memory. **Before issuing commands to the GLK24064-25 please read sections [8.2 a](#page-28-0)nd [8.3.](#page-28-0)**

# 6.3.1 Erase file (254 173 [type] [ref])

This command erases a file within the GLK24064-25 memory. This command erases a single file at a time.

This command needs to be given two parameters: [type] and [ref]. The file type and reference number are defined when the file is saved to the GLK24064-25 using mogd.exe. Since there is no command to list files in memory, the user must keep track of the memory contents.

 $[type] = 0x01$  is a font file

 $[type] = 0x05$  is a bitmap

Once this command is completed all files "move up" and recover the empty space for efficient memory management.

### 6.3.2 Purge memory (254 33 89 33)

This command completely erases the GLK24064-25's non-volatile memory. This removes all fonts, font metrics, bitmaps, and settings (current font, cursor position, communication speed, etc.). It is an "odd" command in that it is three bytes in length. This is to prevent accidental execution.

## 6.3.3 Upload Font (254 36 [ref] [file size] [file data])

This command begins a font upload to the GLK24064-25's non-volatile memory. [ref] is the reference number to be used for this font. File size is a 2 byte value that must be calculated by the host before the transfer takes place. See section 6.4 for details.

# 6.3.4 Upload Bitmap (254 110 [ref] [file size] [file data])

This command begins a bitmap upload to the GLK24064-25's non-volatile memory. [ref] is the reference number to be used for this bitmap. File size is a 2 byte value that must be calculated by the host before the transfer takes place. See section [6.5 f](#page-25-0)or details.

# 6.4 Working with Font Files

A font file consists of a header, a character list, and character bitmaps.

The header consists of:

- " Placeholder for actual EOF (2 bytes, use  $0xFF -$  these bytes will be set to their final value by the module)
- Nominal character width (1 byte)
- ! Absolute font height (1 byte)
- ! ASCII value of first character defined in this file (1 byte)
- ! ASCII value of last character defined in this file (1 byte)

The character list consists of groups of 3 bytes per character:

- **•** Offset to character bitmap (2 bytes)
- ! Actual width of this character in pixels (1 byte)

The character bitmaps are described in section [6.4.3.](#page-24-0)

#### 6.4.1 Font File in Table Form

The table below shows the layout of a font file in table form.

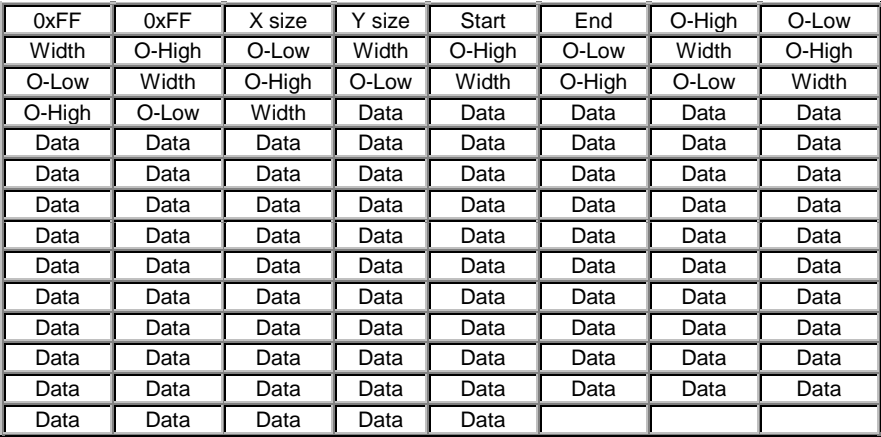

# File Format (Font)

## 6.4.2 Uploading the File to the Module

The Upload Font command is used to actually upload the font file. Recall that the syntax for this command is:

0xFE 0x24 [ref] [file size] [file data]

In this example the file size is 94 bytes (0x5E) and the reference number is '2'. The communications exchange between the host and the module looks like this:

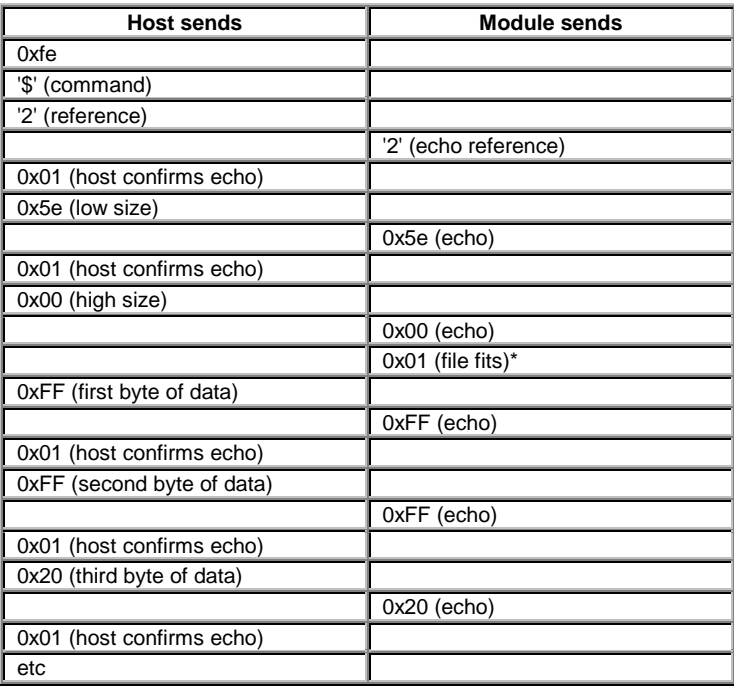

<span id="page-24-0"></span>\* If the module detects that the file will not fit in the available memory when the file size has been transmitted, it will send 0x08 instead of 0x01. In this case, the host should cease transmission. The module will return to a ready state.

From this point, the module treats all data as raw and just stores it away. The module will store the data, then read it back from memory and send the read value back to the host. If the host system receives an incorrect echo, it should send status as 0x08 instead of 0x01. This will terminate the transfer. Upon termination, the module will delete the partially completed file and return to a ready state.

## 6.4.3 A Sample Font File

Let's look at a short sample font file containing only the letters "h", "i" and "j". First we need to define the font size. For this example we'll use a  $5 \times 7$  pixel font. Next, we have to draw the bitmaps for each of the characters. We'll use the examples shown in Figure 6-1.

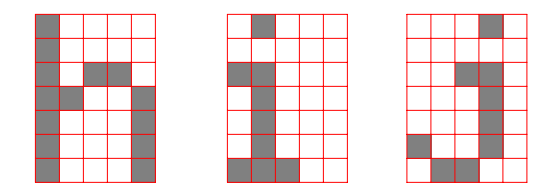

*Figure 6-1 Bitmaps for h, i and j*

Now the bitmaps have to be converted to bytes. If the font is 8 bits high, this is a pretty simple job because each vertical column is simply one byte (lsb at the top). In this case, however, the font is only 7 bits high so the bytes "wrap around" as shown in Figure 6-2.

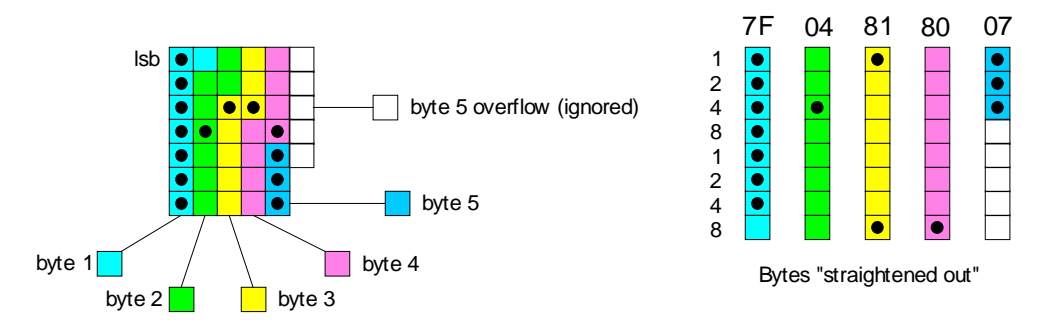

*Figure 6-2 Bytes for a 7 bit high font*

We've marked in the bits that are set for the letter "h". Remember that the bytes are "inverted", i.e. the LSB is at the top. Each byte is shown in a different colour in the diagram. When the bytes are straightened out, it's simple enough to find their hex values, which are shown in the diagram above each byte. Trailing zero bytes at the end of narrow characters are not included in the file.

Now let's look at the file itself.

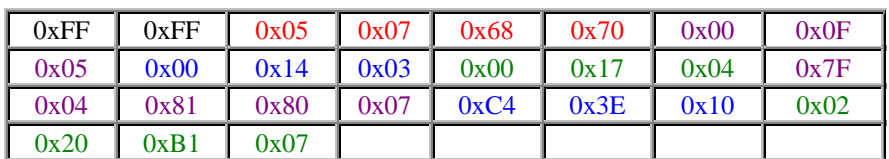

# **Example Font File (27 bytes)**

The colours refer to: Font information header, character 'h', character 'i', character 'j'.

### <span id="page-25-0"></span>Explanation of the bytes in the file:

(All values below are in hex)

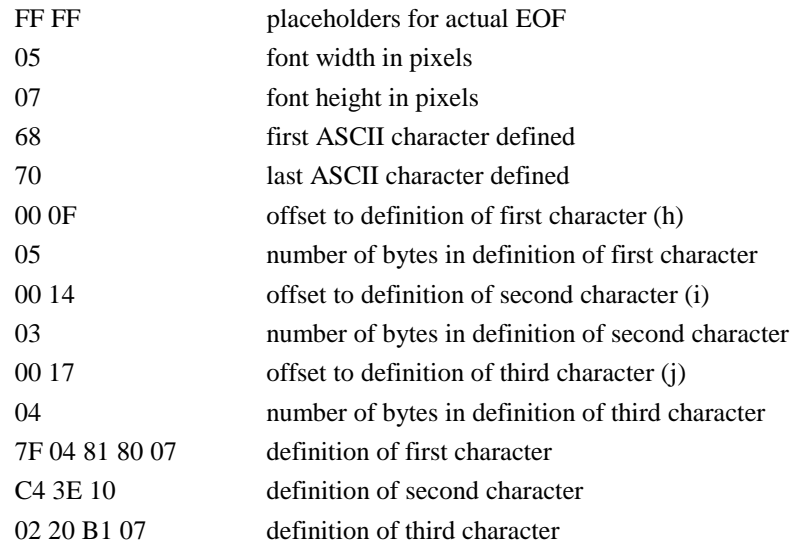

# 6.5 Working with Bitmap Files

Uploading a bitmap is the same as uploading a font file except that the character header information is not required.

The bitmap file consists of a header followed by the bitmap data. The header format is as follows:

- **Placeholder for actual EOF (2 bytes, use 0xFF 0xFF** these bytes will be set to their final value by the module)
- ! x size of bitmap (1 byte)
- $\bullet$  y size of bitmap (1 byte)

Bitmap data follows with the bits organized vertically from the top left (see [Figure 4-1\)](#page-13-0). The last byte may be padded with zeros.

Aside from the different header, bitmap file operations are identical to those described for font files in section [6.4.](#page-22-0)

# <span id="page-26-0"></span>7. Miscellaneous Commands

The commands listed in this chapter don't readily fit in any of the other categories, or are used in more than one category. **Before issuing commands to the GLK24064-25 please read sections [8.2 a](#page-28-0)nd [8.3.](#page-28-0)**

### 7.1.1 Clear display (254 88)

This command clears the display and resets the text write position to the top left of the screen.

## 7.1.2 Set contrast (254 80 [contrast])

This command sets the display's contrast to [contrast], where [contrast] is a value between 0x00 and 0xFF (between 0 and 255). Lower values cause "on" elements in the display area to appear lighter, while higher values cause "on" elements to appear darker.

Lighting conditions will affect the actual value used for optimal viewing. Individual GLK24064-25 modules will also differ slightly from each other in appearance. In addition, values for optimal viewing while the GLK24064-25 backlight is on may differ from values used when backlight is off.

### 7.1.3 Set contrast and save (254 145 [contrast])

This command works in exactly the same way as the "Set Contrast" command. The only difference is it saves the contrast value in the memory of the module, whereas, the previous command only changes the value for the duration of use.

### 7.1.4 Backlight on (254 66 [minutes])

This command turns on the backlight for a time of [minutes] minutes. (this specifies how long the backlight will remain on after receipt of the command). If [minutes] is zero (0), the backlight will remain on indefinitely. Note: backlight is always on by default on power up.

### 7.1.5 Backlight off (254 70)

This command turns the backlight of the GLK24064-25 off.

### 7.1.6 General purpose output on (254 86)

This command turns on the General Purpose Output (see section [2.3](#page-10-0) for a description of the GPO). In the "on" state the GPO provides 5 volts at a maximum current of 20 mA to operate external devices.

### 7.1.7 General purpose output off (254 87)

This command turns the General Purpose Output (GPO) off.

# 7.1.8 Set  $I^2C$  address 254 51 [address])

This command sets the I<sup>2</sup>C write address of the module. This value must be an even number and the read address is one higher. For example if the I<sup>2</sup>C write address is set to  $0x50$ , then the read address is  $0x51$ . The change in address is immediate. This address is 0x50 by default, and is reset temporarily back to that value when the "Manual Over-ride" jumper is used on power up (see section [1.7\)](#page-6-0).

### <span id="page-27-0"></span>7.1.9 Read module type (254 55)

This command will return, over the RS-232 interface, the model type value of the module. Values for various modules at the time of this publication are as follows:

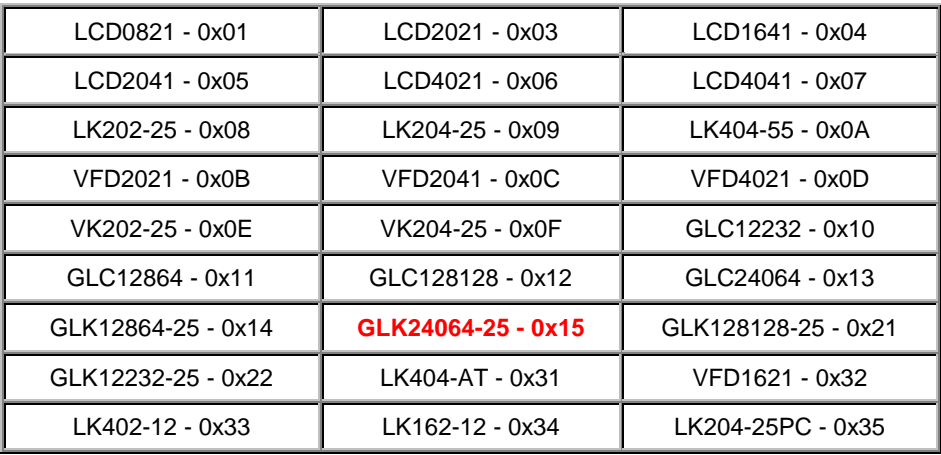

### 7.1.10 Set RS232 port speed (254 57 [speed])

This command sets the GLK's RS232 port to the specified [speed]. The change takes place immediately. [speed] is a single byte specifying the desired port speed. Valid speeds are shown in the table below. The GLK can be manually reset to 19,200 baud in the event of an error during transmission (including transmitting a value not listed below) by setting the "manual override" jumper on the GLK controller board during power up (see section [1.7\)](#page-6-0). This command is ignored until this jumper is removed again.

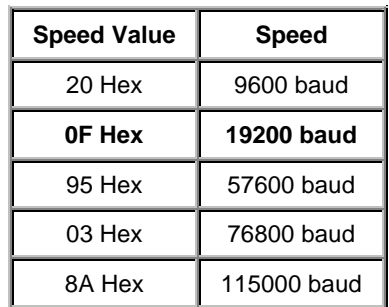

# 7.1.11 Set Serial Number (254 52 [byte1] [byte2]

Modules may be delivered with the serial number blank. In this case the user may set the desired 2 byte serial number using this **one time only** command.

Upon the execution of this command, the module will echo these two bytes back over the RS-232 interface. The serial number may be set only once. Any future attempt to execute this command will result in no change and the module will return to the originally set serial number.

# 7.1.12 Read Serial Number (254 53)

This command will return, over the RS-232 interface, the serial number of the module as it was previously stored.

### 7.1.13 Read Version Number 254 54)

This command will return the firmware version number of the GLK24064-25.

# <span id="page-28-0"></span>8. Appendix: Command Summary

# 8.1 General

The operation of the GLK24064-25 is controlled by a simple and consistent command set. Commands control

- **•** text display
- **•** graphics display
- **EXECUTE:** keypad interface
- the GLK24064-25 file system
- **Indeed Exercise 1** miscellaneous operating parameters

This chapter includes summary tables of all commands. Individual commands are discussed in detail in Chapters [3 t](#page-11-0)o [7.](#page-26-0)

# 8.2 Issuing Commands

Commands are issued to the GLK24064-25 by the controller. In a test setup, commands can be issued to the GLK24064-25 by means of a BASIC program, using the chr\$( ) function. In the tables below, we've shown commands in hex, ASCII and decimal form. All commands begin with the prefix character 0xFE (254 decimal). These commands are issued on the serial communications link ( $I<sup>2</sup>C$  or RS-232) at the currently defined baud rate.

For example (using BASIC in a test setup), you could issue the command to clear the screen on the GLK24064-25 by including the line:

PRINT#1,chr\$(254);chr\$(88)

in your BASIC program.

# 8.3 On Numbers

Like all computerized devices, the GLK24064-25 operates with commands and values in the form of binary numbers. These binary numbers are arranged in 8 digit (i.e. 8 bit) groups called bytes. The decimal value of a byte may have any value from 0 to 255.

Bytes are usually specified in either decimal or hexadecimal (base 16) form for convenience, since binary numbers are confusing to deal with directly. Hexadecimal (hex) numbers are particularly convenient because exactly two hexadecimal digits make up one byte, each hex digit representing 4 binary digits (4 bits) as shown here:

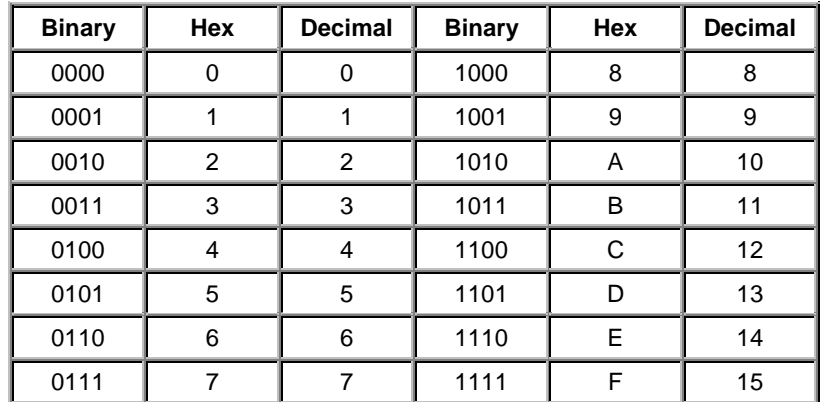

<span id="page-29-0"></span>Based on the table, the byte 01001011 can be represented in hex as 4B, which is usually written as any of 4Bh, 4BH, 4B hex or 0x4B.

The numbers can also be expressed in decimal form if preferred.

### 8.3.1 ASCII Characters

Since computers deal internally with numbers only, but externally with both letters and numbers, several schemes were developed to "map" written characters to numeric values. One such scheme has become universal, the American Standard Code for Information Interchange, or ASCII. ASCII tables are readily available from a number of sources. A few examples will do here:

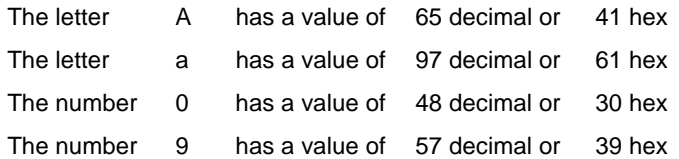

This gives rise to the possibility of confusion when parameters are being set on the GLK24064-25. For example, some commands use a [type] parameter to indicate a file type. We're told that acceptable values are 0 and 5. **All parameters must use numeric values (i.e. the actual byte values).** If we send the ASCII number 0 by mistake it will actually give the value 48 decimal (30 hex) to the parameter, which is wrong.

In the tables given in the following sections ASCII characters are shown as 'A', with single quotes.

# 8.4 Text Commands

See Chapter [3](#page-11-0) for command descriptions. Syntax in the tables below is given in hex, decimal and decimal with ASCII, in that order, one per line.

| Command                                 | <b>Syntax</b>                                                  | <b>Default</b> | <b>Notes</b>                                                                                                    |  |
|-----------------------------------------|----------------------------------------------------------------|----------------|----------------------------------------------------------------------------------------------------|--|
| Auto line wrap on                       | FE 43<br>254 67<br>254 'C'                                     | <b>on</b>      | Enables line wrapping (not word wrap).                                                                                                    |  |
| Auto line wrap off                      | <b>FE 44</b><br>254 68<br>254 'D'                              | on             | Disables line wrapping.                                                                                                    |  |
| Auto scroll on                          | FE 51<br>254 81<br>254 'Q'                                     | off            | Enables scroll at bottom of screen. Text will<br>push display up one line to make room for new<br>line.                                                                                      |  |
| Auto scroll off                         | FE 52<br>25482<br>254 'R'                                      | off            | Disables auto scroll. Text will wrap to top left<br>and overwrite existing text.                                                                                                    |  |
| Set text insertion<br>point             | FE 47 [col] [row]<br>254 71 [col] [row]<br>254 'G' [col] [row] | n/a            | Sets text insertion point using the base size of<br>the current font                                                                                                    |  |
| Set text insertion<br>point to top left | <b>FE48</b><br>25472<br>254 'H'                                |                | This command moves the text insertion point to<br>the top left of the display area, based on the<br>metrics of the current font. See "Set font<br>metrics" (section 3.3.7) for more details. |  |

*Table 8-1 Text Commands*

<span id="page-30-0"></span>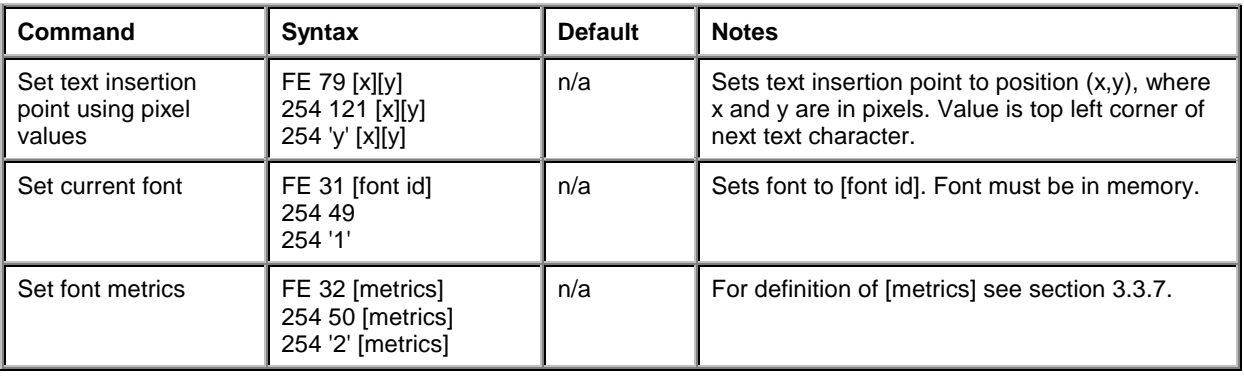

# 8.5 Graphics Commands

*Table 8-2 Graphics Commands*

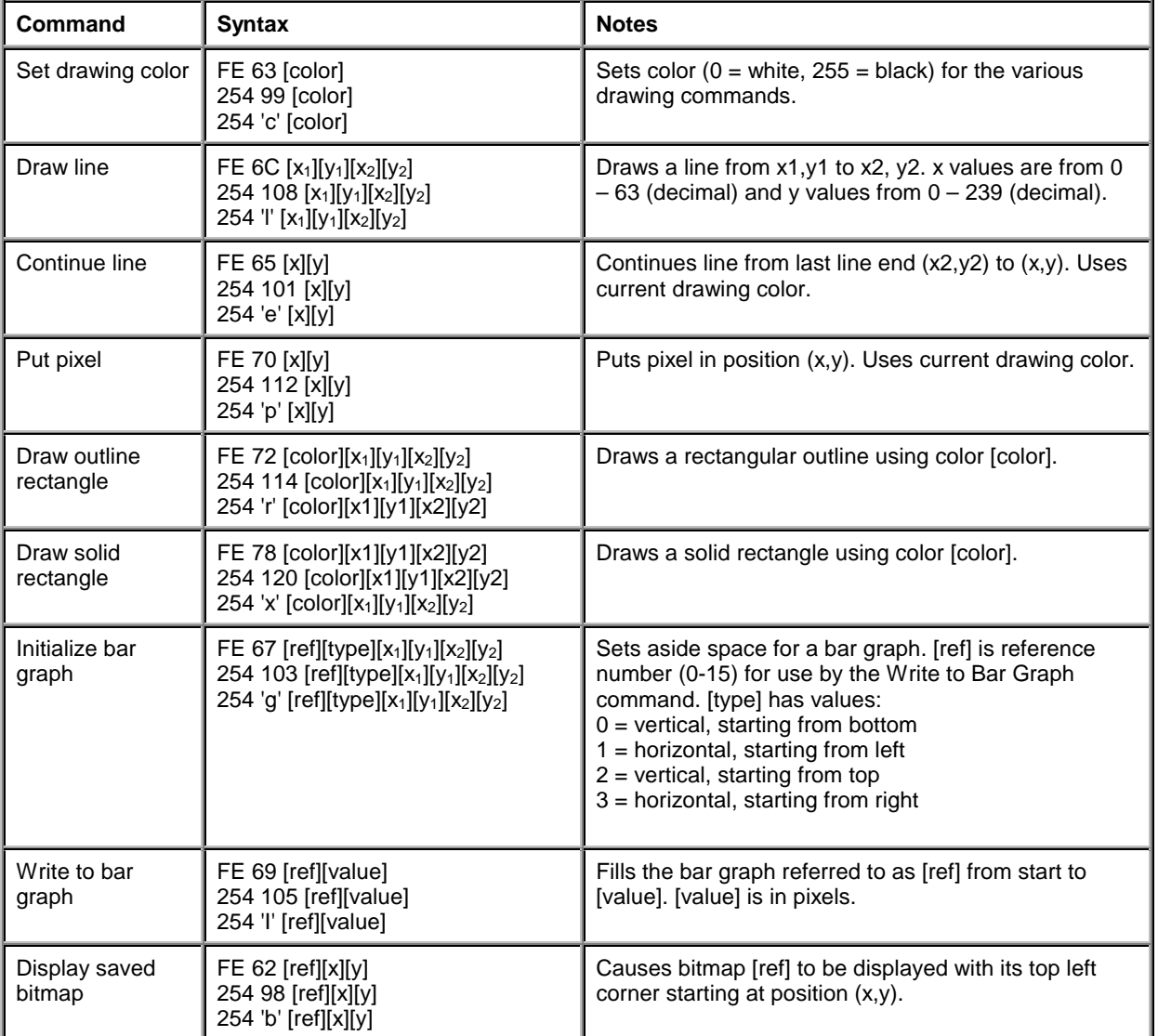

<span id="page-31-0"></span>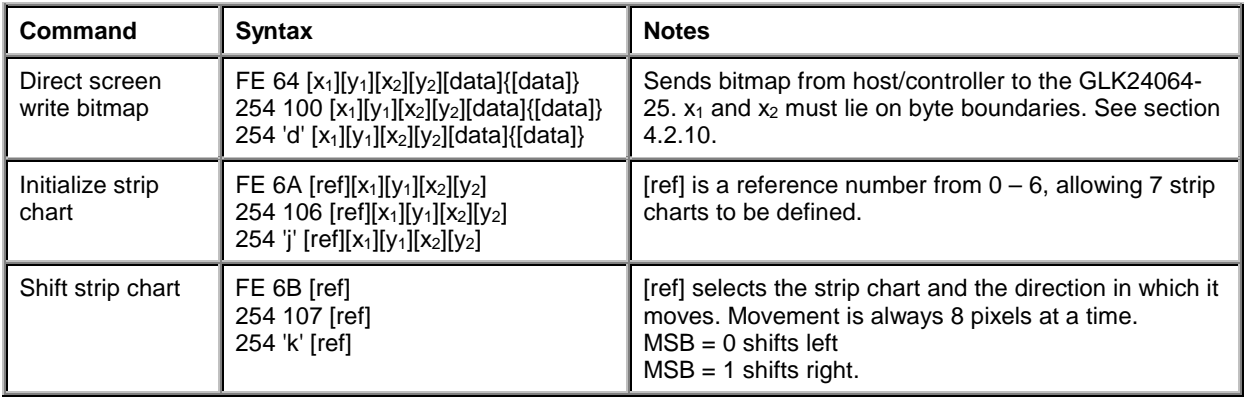

# 8.6 Keypad Interface Commands

*Table 8-3 Keypad Interface Commands*

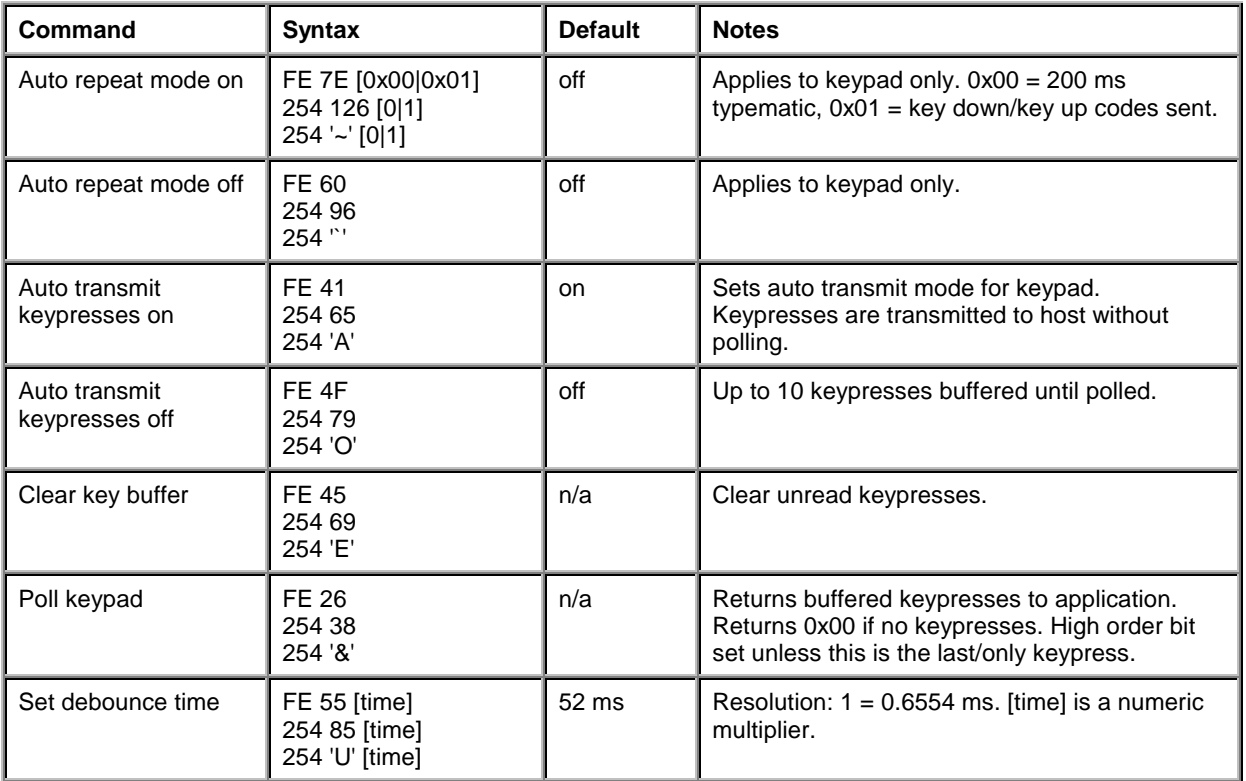

# <span id="page-32-0"></span>8.7 File System Commands

In addition to these commands, the mogd.exe program (see section [1.4\)](#page-3-0) is used to download fonts and graphics to the GLK24064-25.

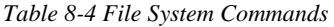

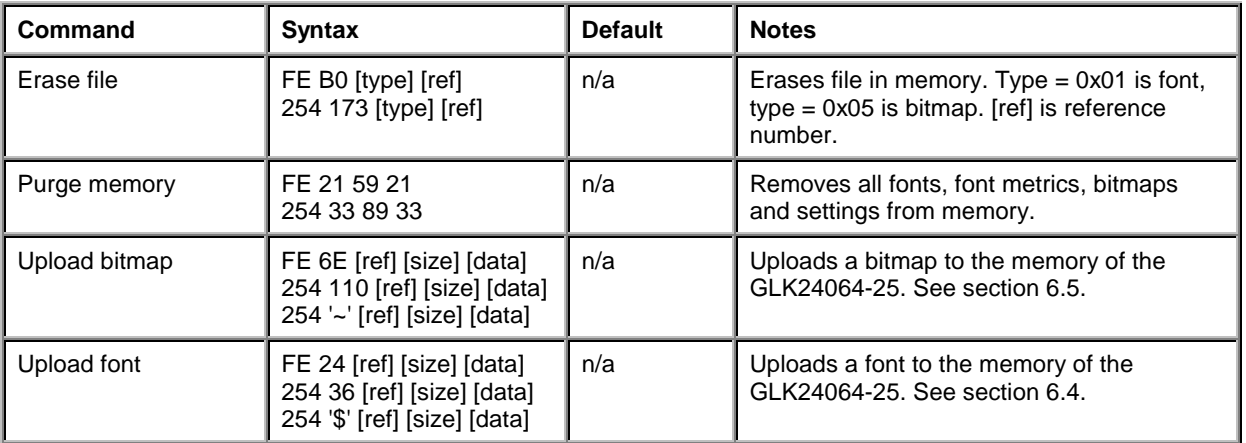

# 8.8 Miscellaneous Commands

*Table 8-5 Miscellaneous Commands*

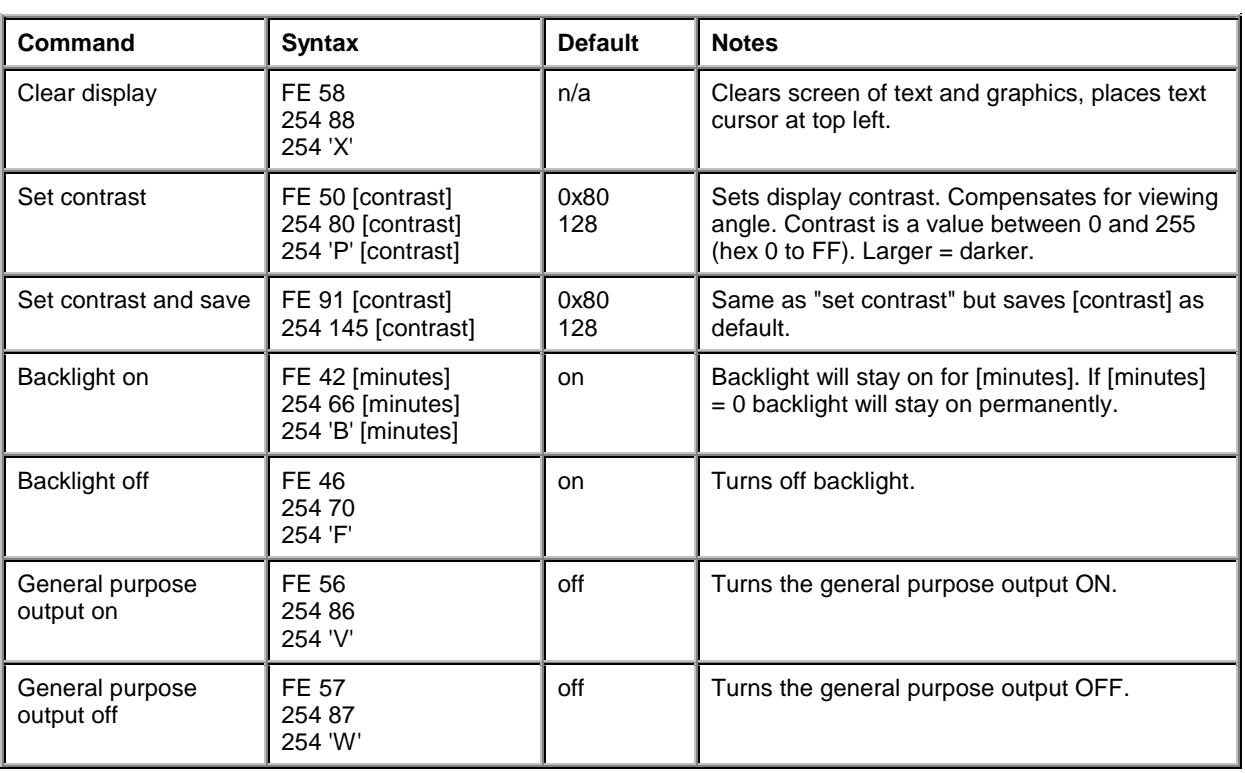

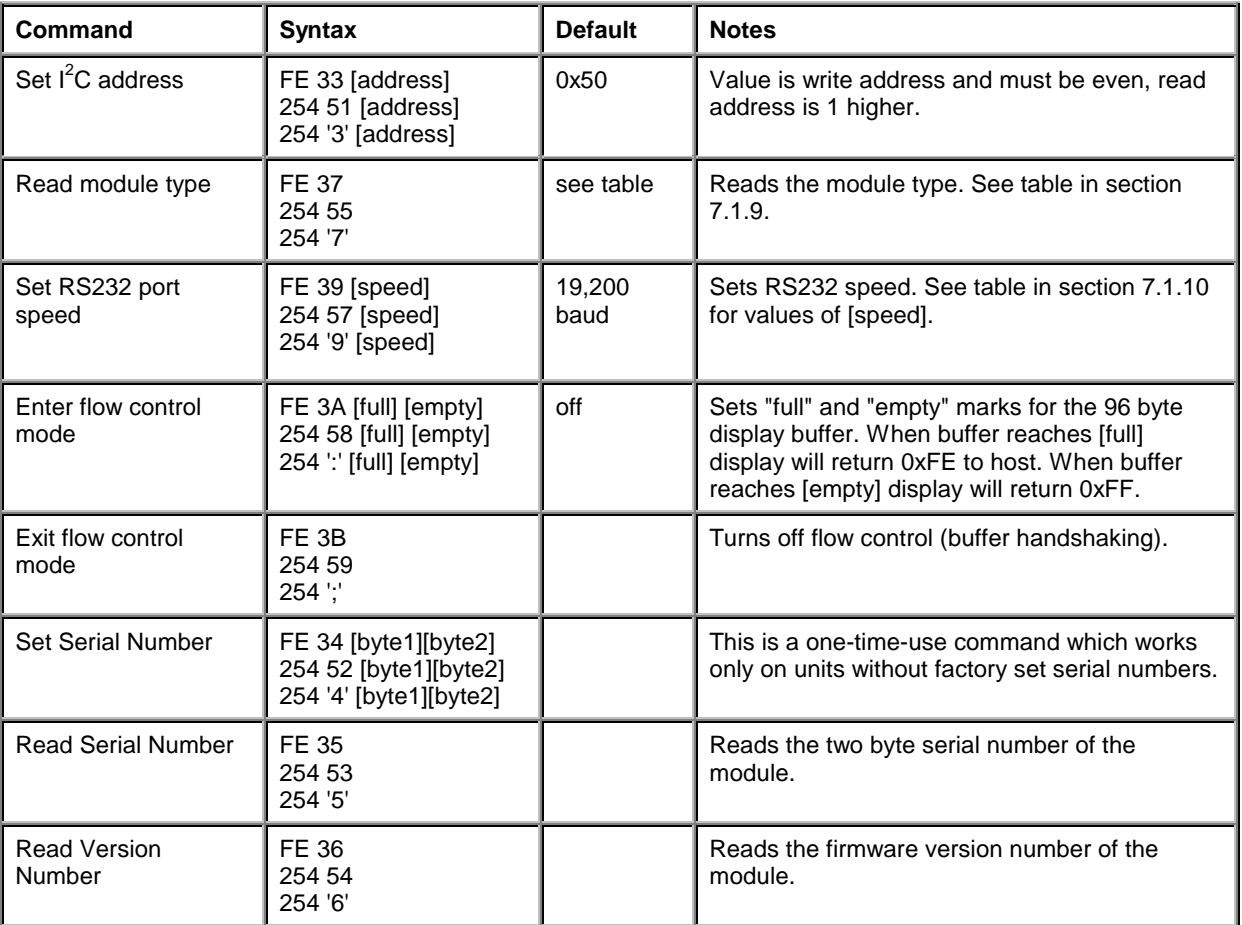

# <span id="page-34-0"></span>9. Appendix: Specifications

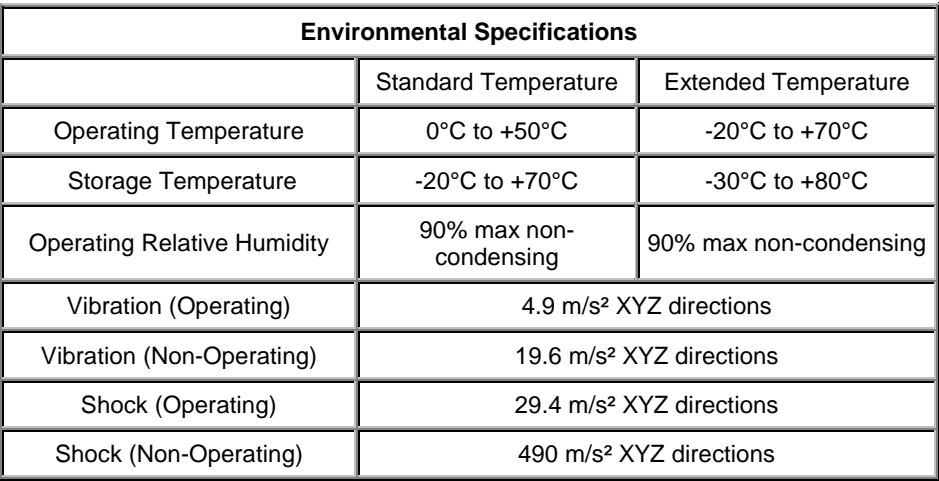

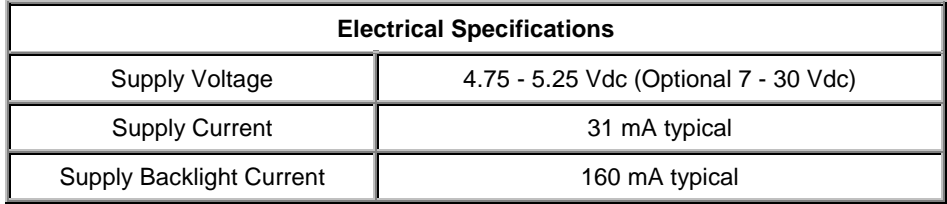

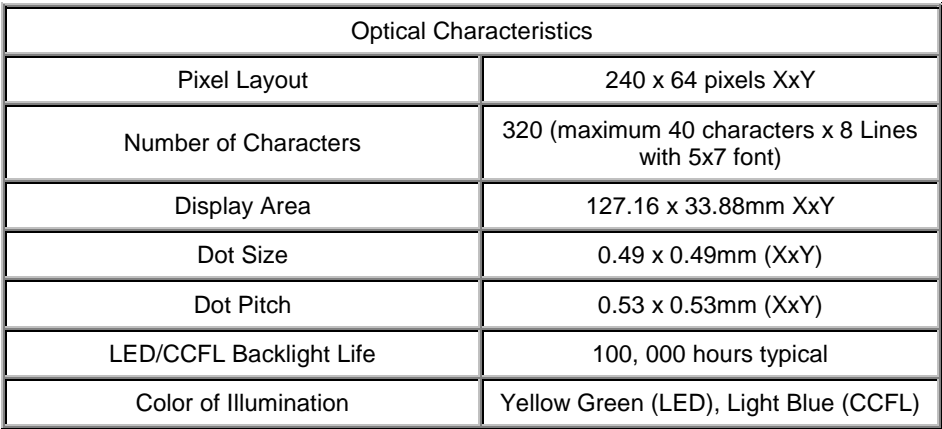

<span id="page-35-0"></span>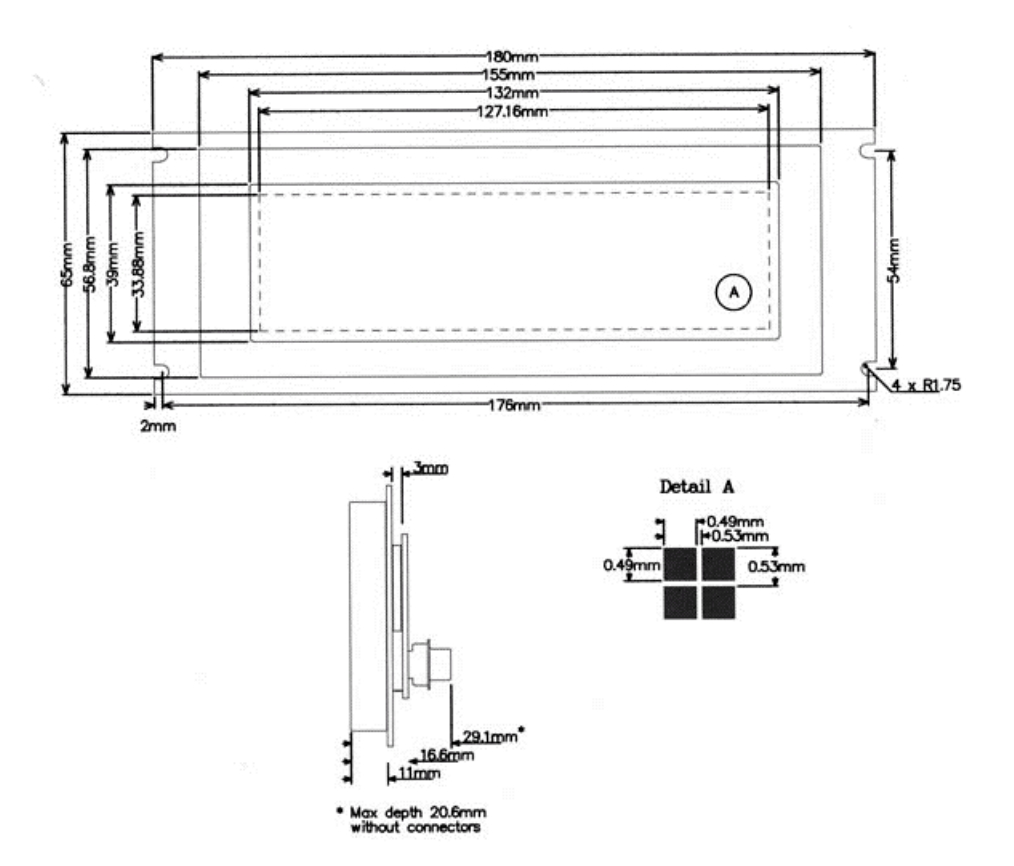

*Figure 9-1 Physical Layout*

# 9.1 Options

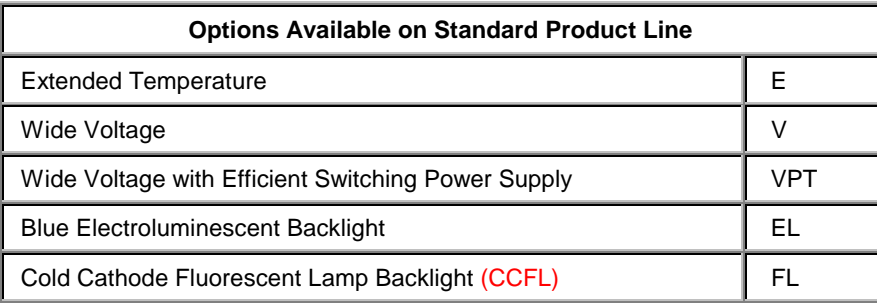

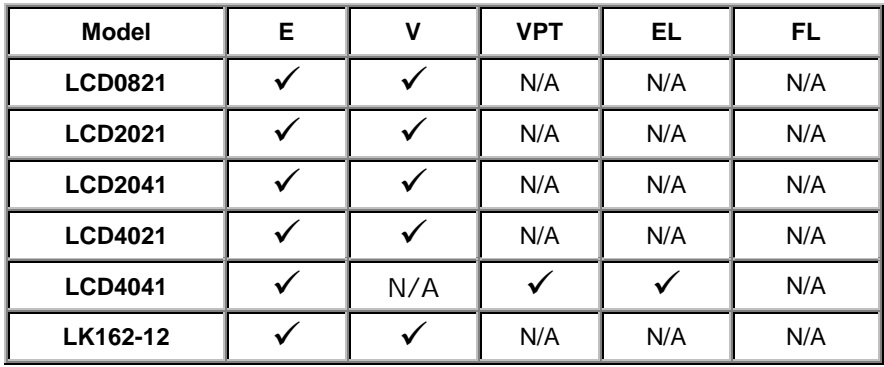

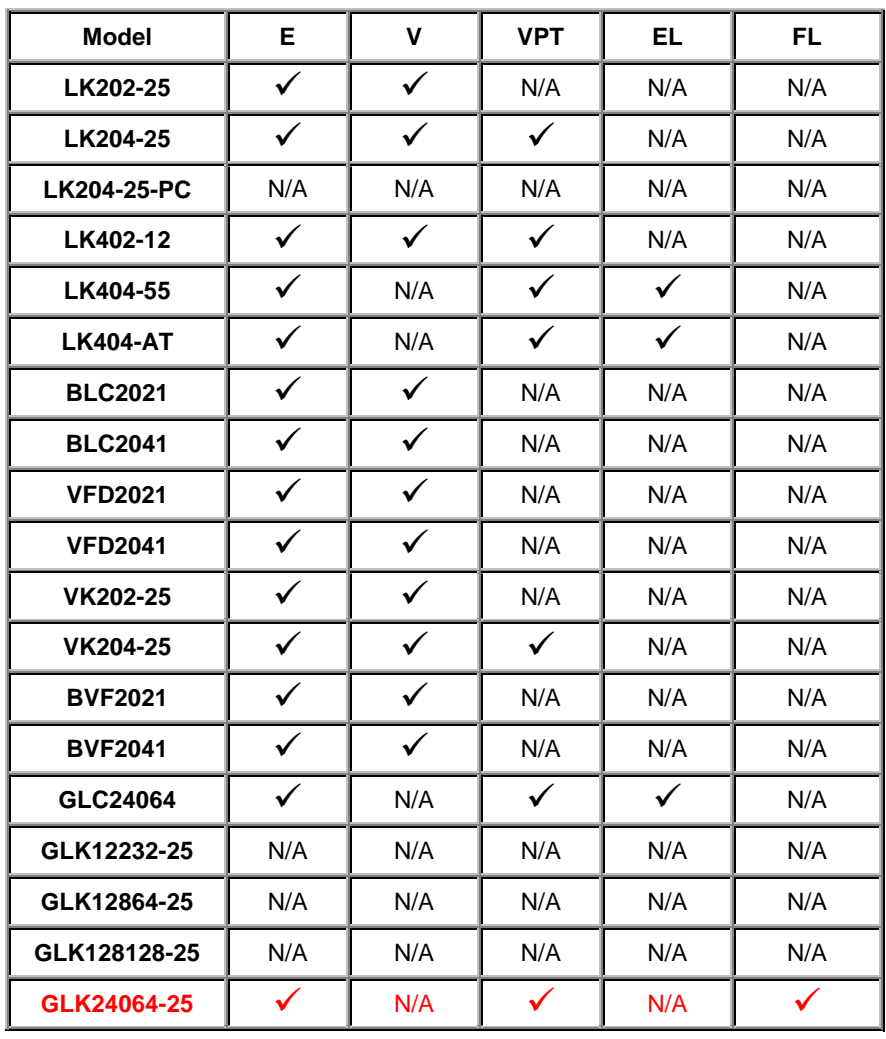

Note: Blue Electroluminescent Backlight is not available with Wide Voltage with Efficient Switching Power Supply on 40 Character by 4 Line displays.

# <span id="page-37-0"></span>10. Appendix: Glossary

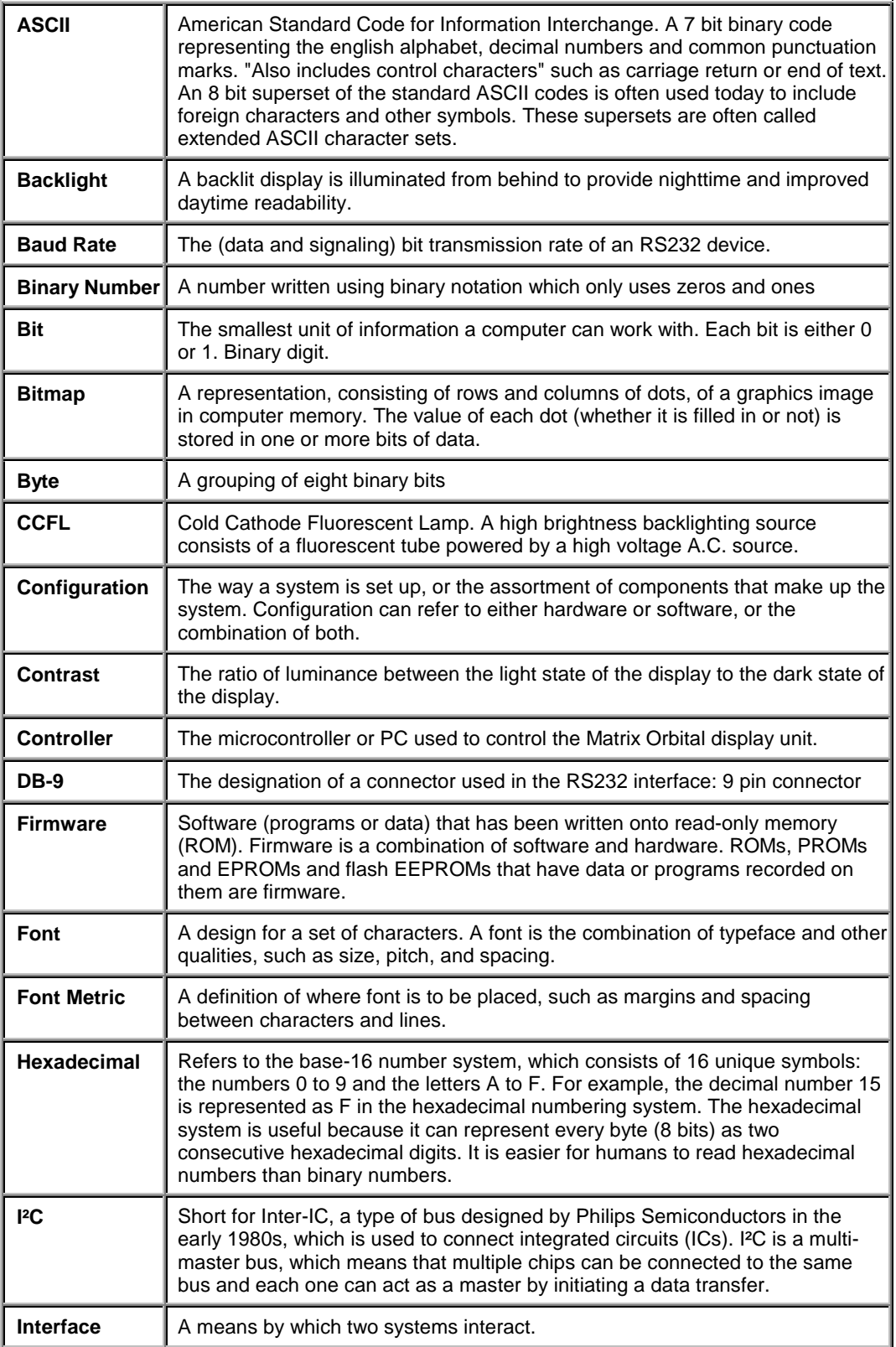

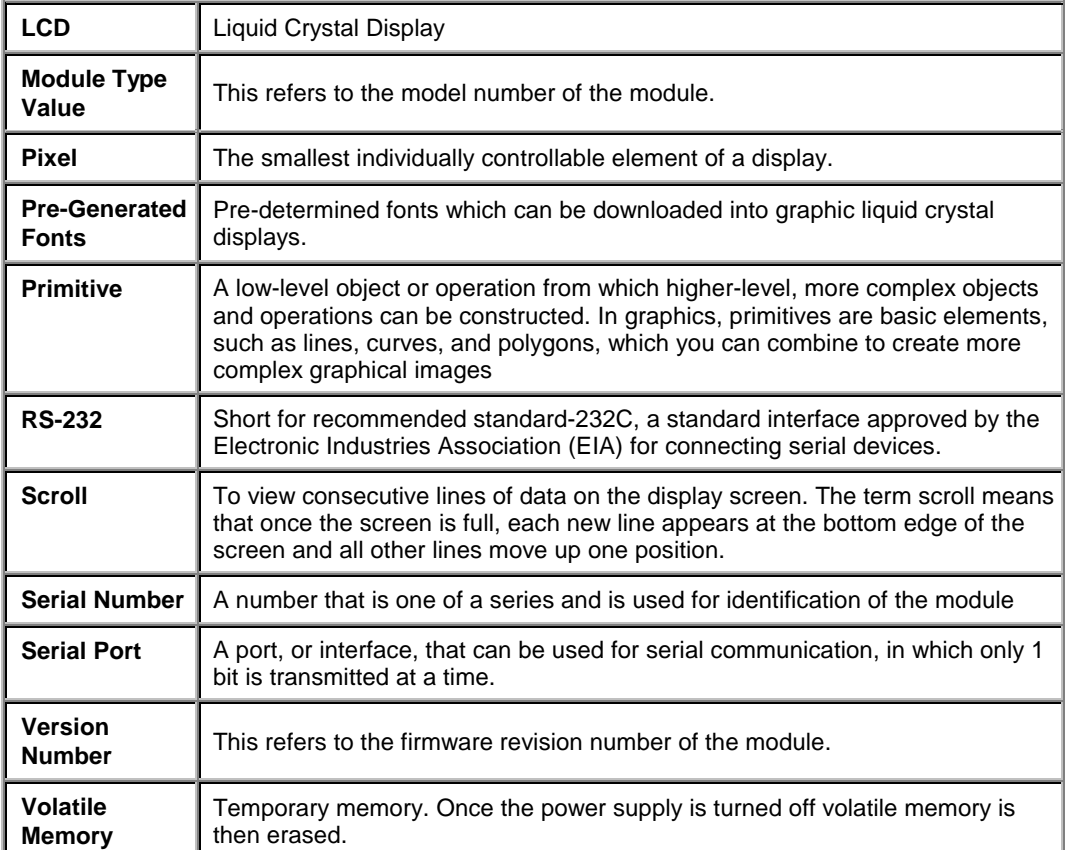

# <span id="page-39-0"></span>11. List of Distributors

### **North America**

#### Canada

#### **[HVW Technologies](http://www.hvwtech.com/)**

Suite 473, 300 - 8120 Beddington Blvd. NW Calgary, Alberta, Canada T3K 2A8 Telephone: +1 403 730 8603 Facsimile: +1 403 730 8903 Email: [info@hvwtech.com](mailto:info@hvwtech.com)

#### **[Tri-M Systems Inc.](http://www.tri-m.com/)**

6-1301 Ketch Court Coquitlam, BC V3K 6X7 Canada Toll Free Telephone: 800-665-5600 Alternate Telephone: 604-527-1100 Facsimile: 604-527-1110 Email: [info@tri-m.com](mailto:info@tri-m.com)

#### United States

#### **[EMJ Embedded Systems](http://www.emjembedded.com/)**

Suite 100-1434 Farrington Road Apex, North Carolina, USA, 27502 Toll Free Telephone: 1 800 436 5872 Facsimile: +1 919 363 4425 Email: [sales@emjembedded.com](mailto:sales@emjembedded.com)

#### **[Jameco Electronic Components](http://www.jameco.com/)**

1355 Shoreway Road Belmont, California, USA, 94002-4100 Toll Free Telephone: 1 800 831 4242 Toll Free Facsimile: 1 800 237 6948 Email: [sales@jameco.com](mailto:sales@jameco.com) Carries a selection of Matrix Orbital Displays for more information visit the Official Jameco Website.

#### **[Linux Central](http://linuxcentral.com/)**

Suite T2 37060 Garfield Clinton Township, Michigan, USA, 48036 Telephone: +1 810 226 8200 Toll Free Telephone: 1 877 LINUX CD (546 8923) Facsimile: +1 810 226 8600 Email: [sales@linuxcentral.com](mailto:sales@linuxcentral.com)

#### United States (continued)

#### **[BiPOM Electronics Inc](http://www.bipom.com/)**

11246 South Post Oak #205 Houston, Texas, USA, 77035 Telephone: +1 713 661 4214 Facsimile: +1 713 661 4201 General Information: [info@bipom.com](mailto:info@bipom.com) Technical Support: [tech@bipom.com](mailto:tech@bipom.com) Sales: [sales@bipom.com](mailto:sales@bipom.com)

#### **[Hicotech](http://www.hicotech.com/)**

Suite 9, 2000 Wyatt Drive Santa Clara, CA 95054, USA Telephone: +1 408 748 9971 Facsimile: +1 408 748 9973 Email: [info@hicotech.com](mailto:info@hicotech.com) Note: Specializes in distribution of Korea.

### **Europe**

Austria

#### **MEGATON Ges.m.b.H.**

Franz-Schubert-Gasse 12 A-2372 GIESSHÜBL Telephone: +4 0 2236 43179 Facsimile : +43 0 2236 431792 Email: [oesterreich@elektronikladen.de](mailto:oesterreich@elektronikladen.de)

Belgium

#### **[Antratek Electronics](http://www.antratek.com/)**

Cipalstraat 3, 2440 Geel Belgium Telephone: +32 14 570557 Facsimile: +32 14 570556 Email: [info@antratek.com](mailto:info@antratek.com)

#### Finland

#### **[Symmetric Oy](http://www.symmetric.fi/)**

Maria Jotunin Tie 11 Helinski, Finland 00400 Telephone: + 358 9 5885 322 Facsimile: + 358 9 5885 578 Email: [symmetric@symmetric.fi](mailto:symmetric@symmetric.fi)

### **Europe (continued)**

#### **Germany**

#### **[Elektronikladen Mikrocomputer Gmbh](http://www.elektronikladen.de/)**

Offices throughout Germany Head Office: Wilhelm - Mellies - STR. 88, D - 32758, Detmold Telephone: +49 0 5232 8171 Facsimile : +49 0 5232 86197 Email: [sales@elektronikladen.de](mailto:sales@elektronikladen.de)

#### Italy

#### **Qnet**

Via Circonvalazione Sud, 76 Codriopo, Udine, Italy, 33033 Telephone : +39 0 432 906062 Facsimile : +39 0 432 901514 Email: [info@qnet.it](mailto:info@qnet.it)

#### The Netherlands

#### **[Antratek Electronics](http://www.antratek.nl/)**

Kanaalweg 33, NL-2903LR Capelle aan den Ijssel The Netherlands Telephone : +31 10 4504949 Facsimile: +31 10 4514955 Email: [info@antratek.nl](mailto:info@antratek.nl)

#### Scandinavia

#### **[Lawicel](http://www.lawicel.com/)**

Klubbgatan 3 SE-282 32 Tyringe, Sweden Telephone: +46 0 451 598 77 Facsimile: +46 0 451 598 78 Email: [info@lawicel.com](mailto:info@lawicel.com)

#### **[Lilla Fabriken](http://www.lillfab.se/)**

Box 1003 SE-172 21 Sundbyberg, Sweden Telephone: +46 8 287 286 Facsimile: +46 8 288 802 Email: [info@lillfab.se](mailto:info@lillfab.se)

### **Switzerland**

#### **Bernhard Elektronik**

Aarauer Str. 20, CH-5734 Reinach AG Telephone : +41 0 62 7716944 Facsimile : +41 0 62 7716944 Email : [schweiz@elektronikladen.de](mailto:schweiz@elektronikladen.de)

### **Middle East**

Israel

**Alpha Terminals & Printers Ltd.** 7 Ha'Mifalm St. Petach - Tikva, Israel 49250 Telephone: +972 3 9214422 Facsimile: +972 3 9219966 Email: [alpha99@ibm.net](mailto:alpha99@ibm.net)

### **Australia**

#### **[Alfa-Tek](http://www.alfatek.com.au/)**

Unit 7, 42 - 50 Stud Road Bayswater, Victoria, Australia, 3111 Telephone: + 61 39 720 5344 Facsimile: + 61 39 720 5268 Email: [tim@alfatek.com.au](mailto:tim@alfatek.com.au)

### **Asia**

India

### **[AL Systems](http://business.vsnl.com/al_systems)**

105 3rd Street Tatabad Coimbatore - 641 012. Tamil Nadu, India. Telephone: +91 422 233 166 Alternative Telephone: +91 422 493 960 Facsimile: +91 422 213 849 Email: [alsystem@md2.vsnl.net.in](mailto:alsystem@md2.vsnl.net.in)

### **Africa**

Egypt

**AmGroup 13** Sheraton Heliopolis Zone 8, Cairo EGYPT Email: [amgrou@link.com.eg](mailto:amgrou@link.com.eg)